# **BEHEER (DASHBOARD)**

Het **Dashboard** is een eenvoudig te gebruiken hulpmiddel voor het beheer van uw apparaat waarmee u gebruikers, shares, back-ups en vele andere functie kunt beheren.

# DASHBOARD - OPENEN

Er zijn twee manieren om het Dashboard te openen:

- LaCie Network Assistant
- Webbrowser

# Toegang tot Dashboard via LaCie Network Assistant

- 1. Open LaCie Network Assistant:
	- Windows: klik met de rechtermuisknop op het pictogram van LaCie Network Assistant in het systeemvak.
	- Mac: klik op het pictogram van LaCie Network Assistant in de menubalk.
- 2. Kies **[Apparaatnaam] > Webtoegang**

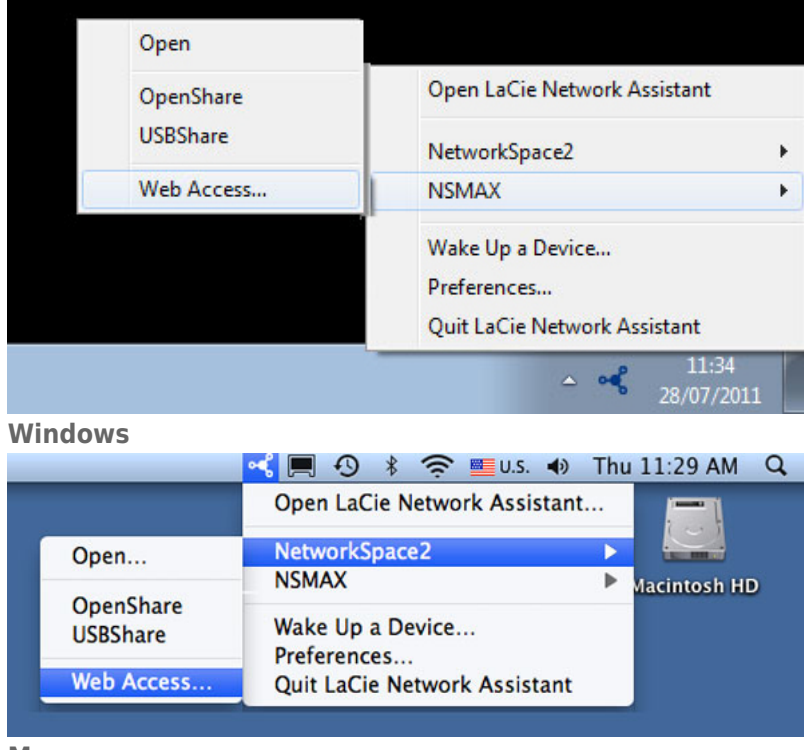

#### **Mac**

- 3. De inlogpagina wordt geopend in een nieuw browservenster of tabblad. Als uw browser niet is geopend, opent LaCie Network Assistant deze voor u.
- 4. U wordt gevraagd een snelle Installatiewizard te voltooien wanneer u het Dashboard voor het eerst opent. Uw wachtwoord mag 4 tot 20 alfanumerieke tekens en symbolen lang zijn en de gebruikersnaam 1 tot 20 alfanumerieke tekens ([Dashboard - Voor het eerst inloggen\)](http://manuals.lacie.com/nl/manuals/ns2-nsmax/dashboard#dashboard-voor-het-eerst-inloggen). Wanneer u later inlogt, typt u gewoon uw gebruikersnaam en wachtwoord.

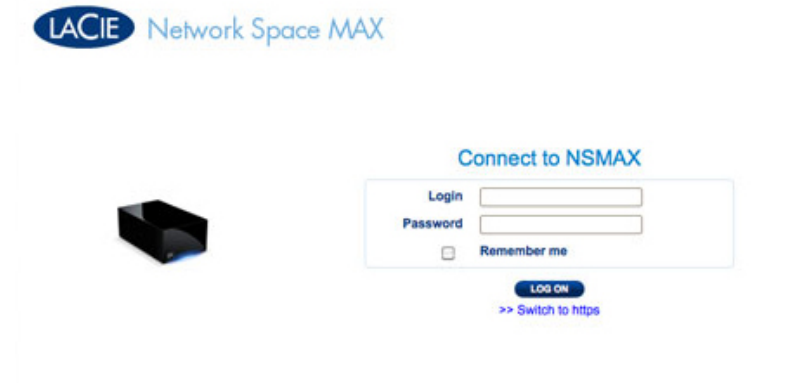

English -

5. Klik op **INLOGGEN**.

## Toegang tot Dashboard via browser

1. Open uw internetbrowser (Firefox, Internet Explorer, Safari, enz.) en typ het IP-adres of de apparaatnaam van uw opslagapparaat in het URL-veld (webadres) van uw browser. \\Bijvoorbeeld: **http://[IP-adres]** of **http://[apparaatnaam]** (Windows) of **http://[apparaatnaam].local** (Mac)

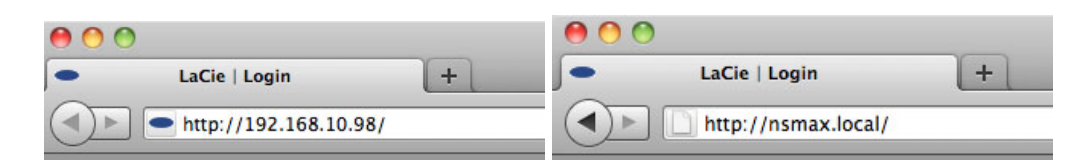

2. U wordt gevraagd een snelle Installatiewizard te voltooien wanneer u het Dashboard voor het eerst opent. Uw wachtwoord mag 4 tot 20 alfanumerieke tekens en symbolen lang zijn en de gebruikersnaam 1 tot 20 alfanumerieke tekens ([Dashboard - Voor het eerst inloggen\)](http://manuals.lacie.com/nl/manuals/ns2-nsmax/dashboard#dashboard-voor-het-eerst-inloggen). Wanneer u later inlogt, typt u gewoon uw gebruikersnaam en wachtwoord.

 $\overline{\phantom{a}}$ 

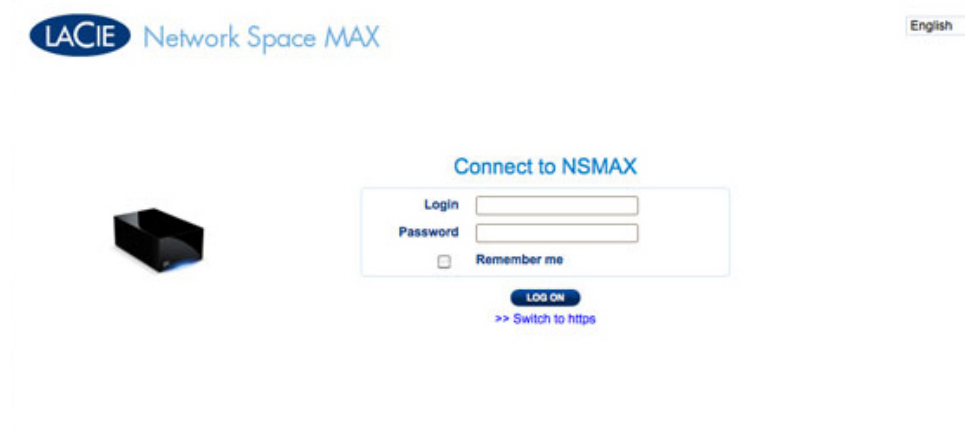

3. Klik op **INLOGGEN**.

### Verloren wachtwoord recupereren

Als de beheerder zijn/haar wachtwoord is vergeten, kan het worden gerecupereerd als een SMTP-server is toegewezen met een e-mailadres. Raadpleeg [Dashboard - Netwerk](http://manuals.lacie.com/nl/manuals/ns2-nsmax/dashboard#dashboard-netwerk) voor instructies om een e-mailadres toe te voegen.

1. Klik op **Wachtwoord vergeten of kwijt?** op de inlogpagina.

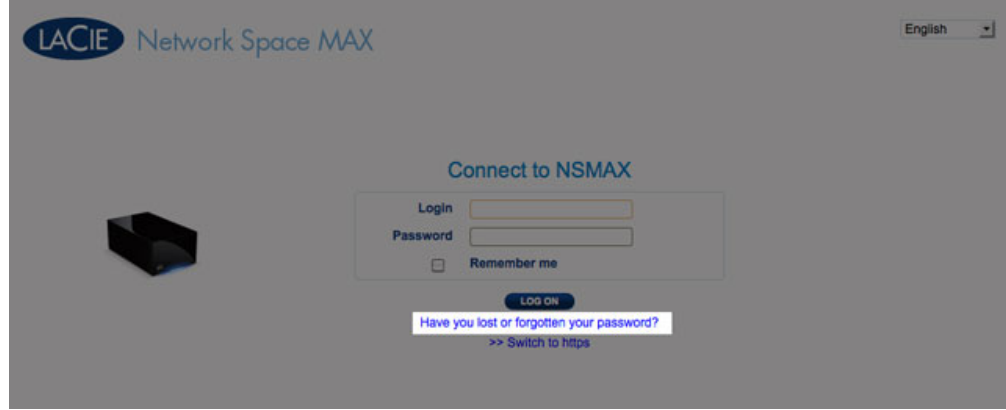

2. Typ de gebruikersnaam op de volgende pagina. Typ dan het woord dat u ziet op de afbeelding rechts (dit verzekert dat het verzoek komt van een persoon) en klik op **VERZENDEN**.

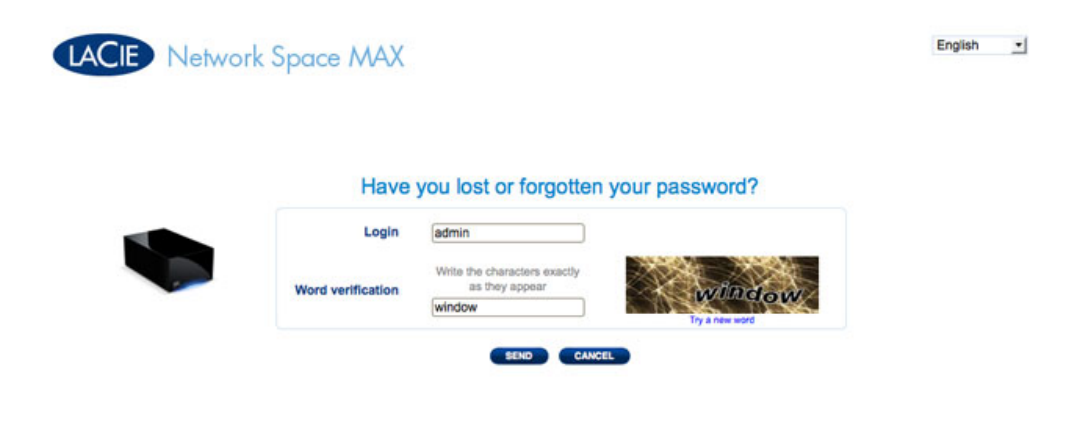

- 3. De beheerder ontvangt een bericht in zijn/haar postbus voor inkomende berichten. Klik op de koppeling **Klik hier** in de e-mail.
- 4. Typ in het scherm **Stel uw wachtwoord opnieuw in** uw inlognaam, nieuw wachtwoord en bevestig dan het nieuwe wachtwoord. Klik vervolgens op **Verzenden**.

# Dashboard - Voor het eerst inloggen

Wanneer u voor het eerst inlogt bij uw netwerkopslag, wordt u gevraagd:

- Enkele basisinstellingen te definiëren, zoals een gebruikersnaam en wachtwoord.
- Het adres van uw LaCie MyNAS te configureren. Via een MyNAS-adres hebt u toegang tot uw netwerkopslag vanaf een externe locatie met een internetverbinding.

Log eerst in bij uw LaCie-netwerkopslag via LaCie Network Assistant of voer het adres handmatig in een internetbrowser in.

- 1. Voltooi de basisinstellingen voor uw apparaat:
	- 1. Taal (rechts boven): kies uw gewenste taal.
	- 2. Apparaatnaam: u kunt de standaardnaam van uw apparaat behouden of een nieuwe naam invoeren.
	- 3. Gebruikersnaam beheerder: u kunt dit veld niet wijzigen.
	- 4. Voer uw wachtwoord in: gebruik een wachtwoord dat u gemakkelijk kunt onthouden maar voor anderen moeilijk te raden is. Sterke wachtwoorden bevatten zowel hoofdletters, kleine letters als minstens één cijfer.
	- 5. Tijdsinstellingen: u kunt de tijd handmatig invoeren of u kunt een NTP (network time protocol)-server gebruiken. U kunt de NTP-server testen met de knop **TEST**.
	- 6. Stel de grootte van uw USB-opslag (USBShare) in.

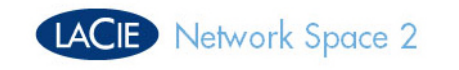

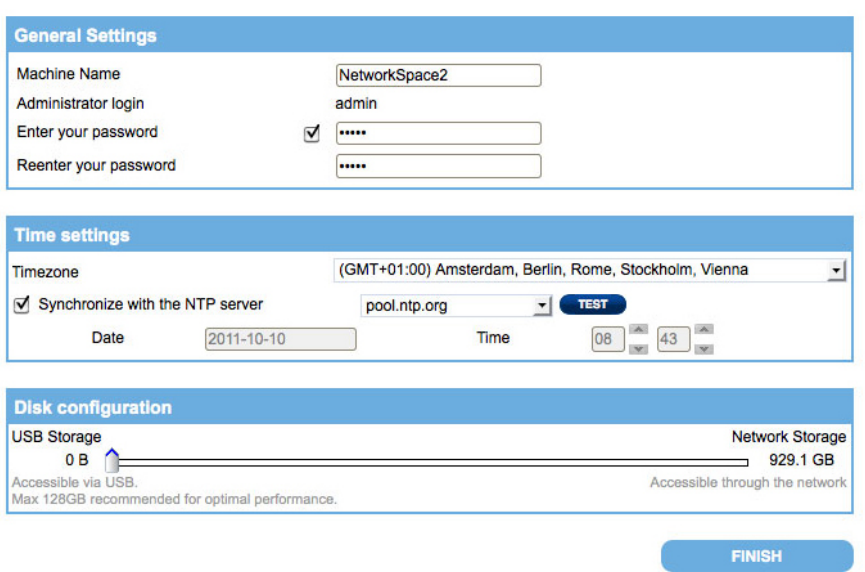

#### 7. Selecteer **VOLTOOIEN**.

2. Een venster verschijnt met de vraag of u de toegang op afstand tot uw LaCie-netwerkopslag wilt configureren. Klik op **Configureren** om de snelle configuratie te beginnen.

English  $\mathbf{v}$ 

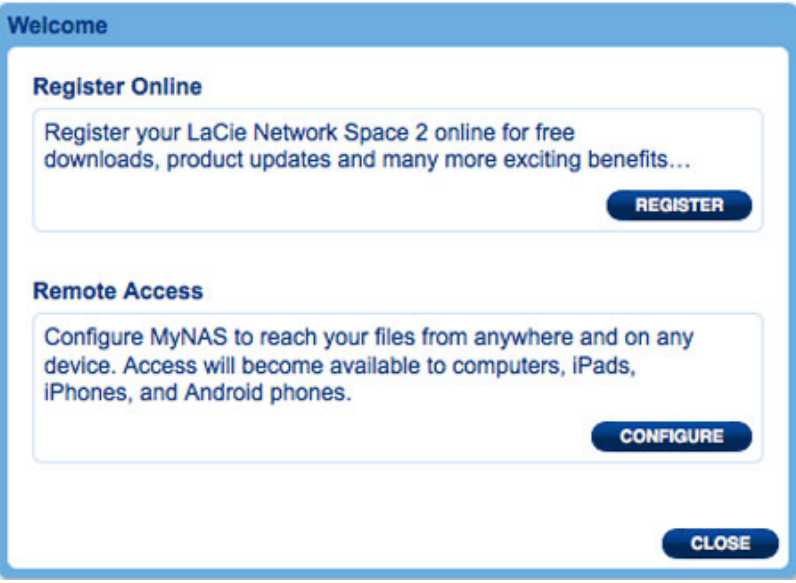

3. De pagina Netwerk van het Dashboard wordt geopend. Selecteer **MyNAS by LaCie** in het vervolgkeuzemenu Toegang op afstand.

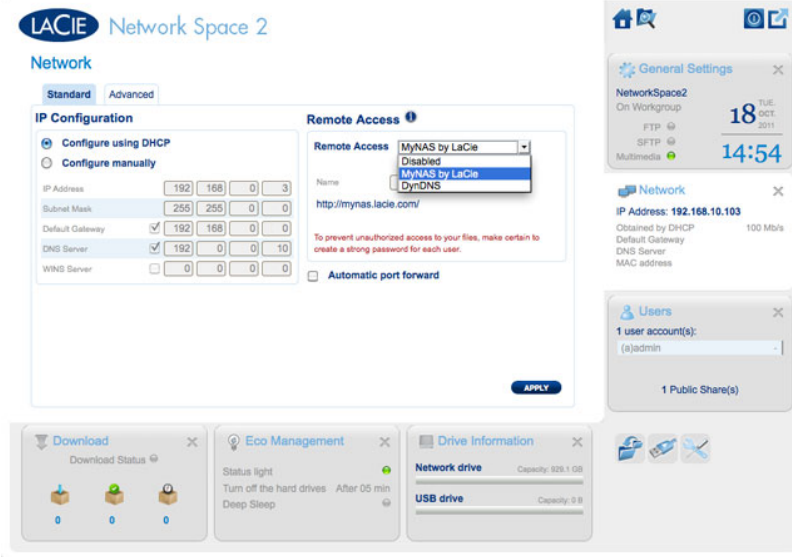

4. Voer de naam in die u wilt gebruiken als extern adres voor uw MyNAS. Aangezien het adres altijd begint met **<http://mynas.lacie.com>**, adviseert LaCie dat u een korte naam gebruikt die u gemakkelijk kunt onthouden.

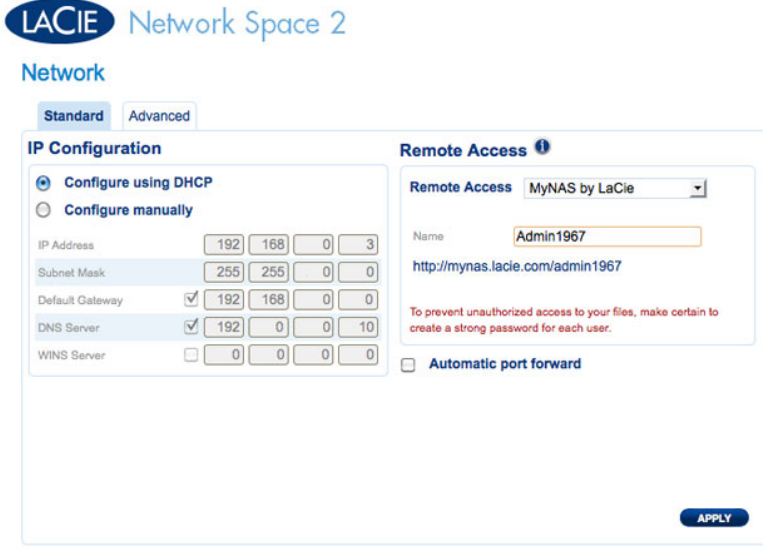

### 5. Klik op **TOEPASSEN**.

Uw LaCie-netwerkopslag en MyNAS-adres zijn klaar voor gebruik. Raadpleeg [Toegang op afstand](http://manuals.lacie.com/nl/manuals/ns2-nsmax/access2#remote-access) voor meer informatie over MyNAS.

# DASHBOARD - WELKOM

De pagina Welkom geeft u koppelingen naar nuttige documenten op de LaCie-website, de mogelijkheid om informatie van de beheerder te wijzigen, en een lijst met de verschillende pagina's van het Dashboard.

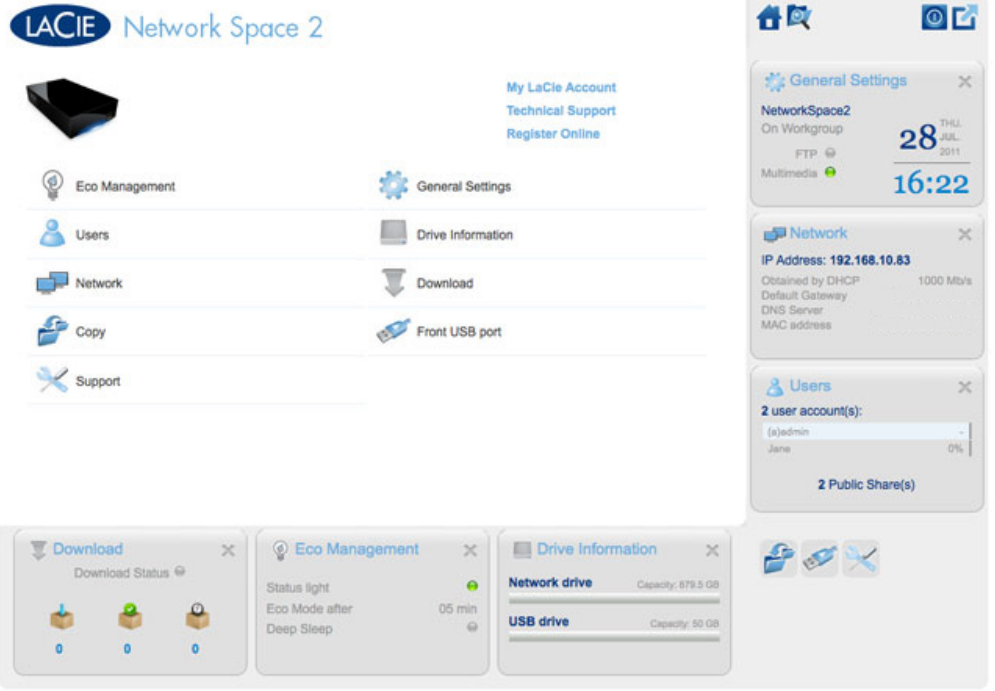

**Belangrijke informatie:** inloggen bij het Dashboard met een beheerdersaccount geeft u volledige toegang tot de functies. Zonder een beheerdersaccount kan een gebruiker alleen de pagina's **Welkom**, **Kopiëren**, **Gebruiker** en **Algemene instellingen** zien.

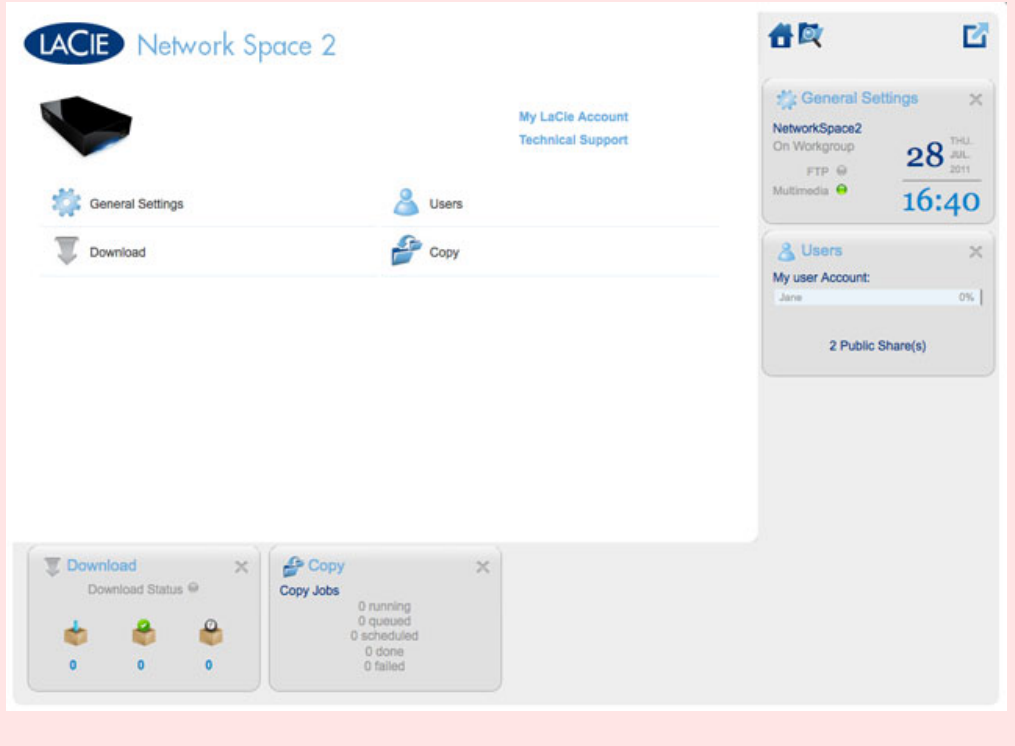

## Support en online registratie

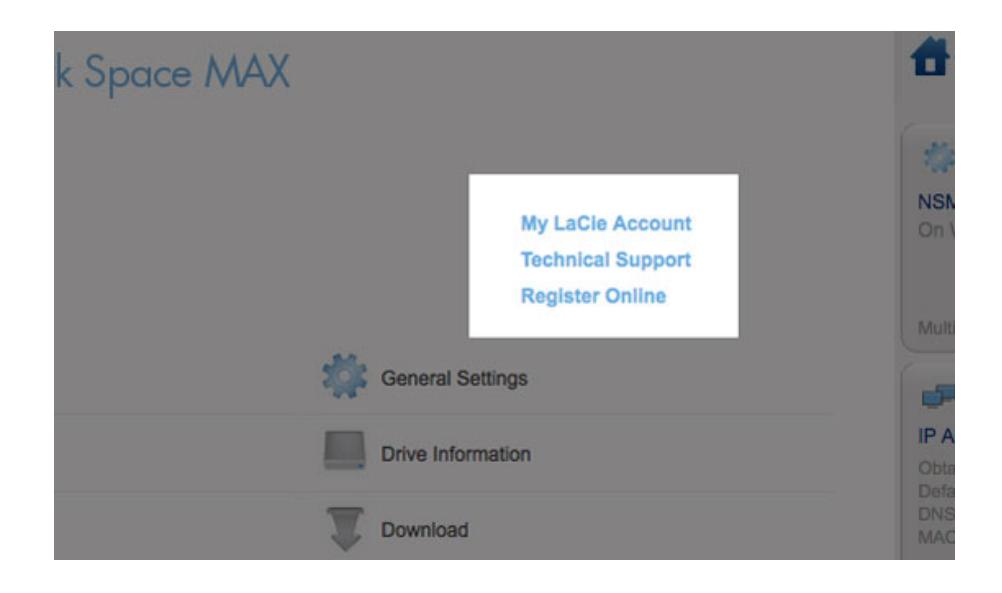

- Als u wilt inloggen bij uw account op [www.lacie.com/nl/,](http://www.lacie.com/nl/) klikt u op **Mijn LaCie-account**.
- Voor productupdates, softwaredownloads en belangrijke supportinformatie van LaCie klikt u op **Technische support**. U wordt dan verwezen naar de online pagina **Support & Downloads** van LaCie.
- Als u geen persoonlijke account hebt gemaakt op [www.lacie.com/nl/](http://www.lacie.com/nl/), klikt u op **Online registreren** om de nieuwste informatie over uw apparaat en nieuwtjes over andere LaCie-producten te ontvangen.

## Slaapstand, Herstarten of Uitschakelen

Voor het **Uitschakelen**, **Herstarten** of in de **Slaapstand** plaatsen van het netwerkopslagapparaat klikt u op de Aan/uit-knop rechts boven in het Dashboard-venster. Aangezien de Slaapstand standaard niet beschikbaar is, moet deze worden ingeschakeld door de beheerder (raadpleeg [Dashboard - Eco-beheer](http://manuals.lacie.com/nl/manuals/ns2-nsmax/dashboard#dashboard-eco-beheer)).

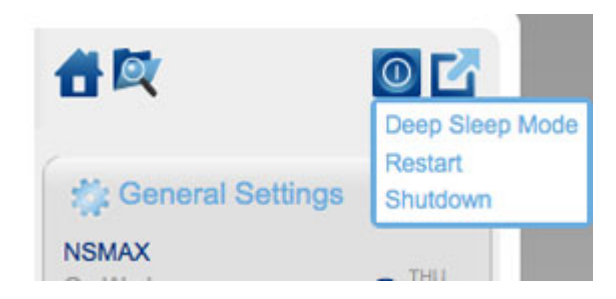

# Uitloggen

Als u wilt uitloggen bij het Dashboard, klikt u op de knop **Uitloggen** rechts boven in het Dashboard-venster. Om veiligheidsredenen adviseert LaCie uit te loggen bij het Dashboard als u het niet langer nodig hebt.

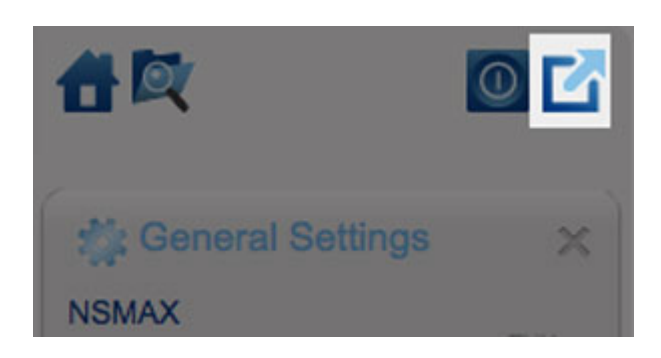

## Bestandsverkenner

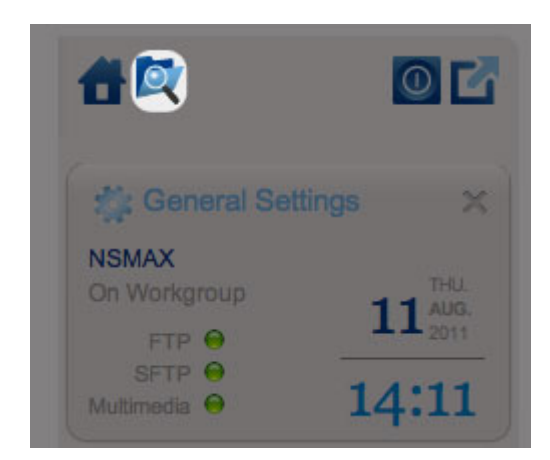

*Pictogram van Bestandsverkenner*

Raadpleeg [Dashboard - Bestandsverkenner.](http://manuals.lacie.com/nl/manuals/ns2-nsmax/dashboard#dashboard-bestandsverkenner)

# DASHBOARD - NAVIGATIE

Het Dashboard bestaat uit een centraal gebied omgeven door widgets of kleine vakjes die de verschillende pagina's voorstellen. De widget toont een overzicht van de informatie op de pagina. Voor volledige informatie navigeert u naar de pagina zelf.

- Als u **naar een pagina wilt navigeren**, klikt u op de widget onder de titel of sleept u een widget naar het midden van het venster.
- Als u **een widget wilt minimaliseren**, klikt u op de **X** naast de titel.
- Als u **een geminimaliseerde widget wilt maximaliseren**, sleept u het pictogram over een gemaximaliseerde widget of naar een open widget-ruimte.
- Als u widgets wilt **herschikken**, sleept u het pictogram of de titel van de geminimaliseerde widget naar de

positie van een andere widget.

# DASHBOARD - GEBRUIKERS

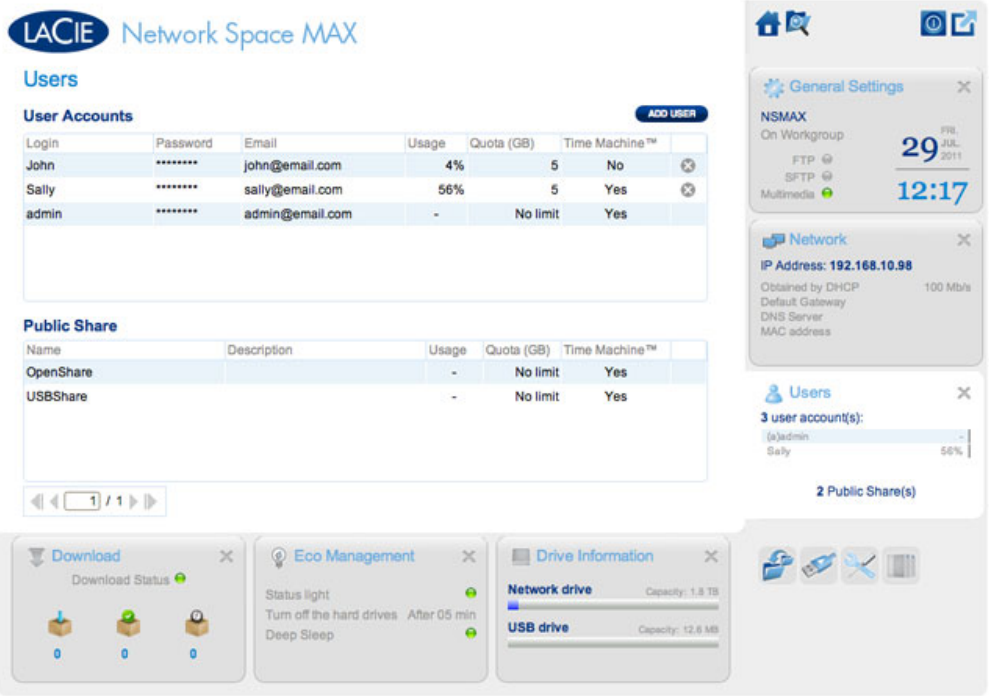

Met deze pagina kunt u gebruikersaccounts beheren.

# Nieuwe gebruiker

Als u een nieuwe gebruiker wilt aanmaken, klikt u op de knop **GEBRUIKER TOEVOEGEN** en vult u de vereiste velden in.

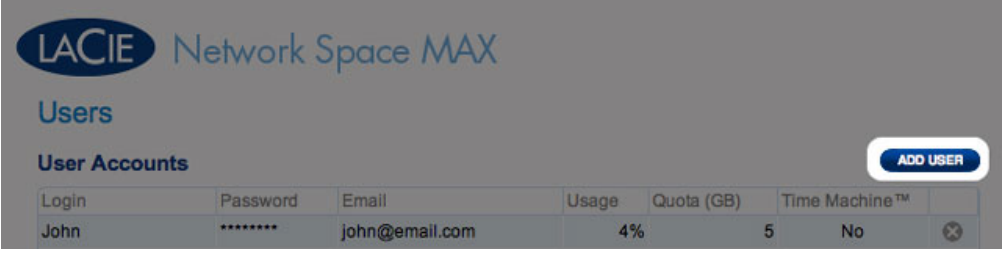

# LACIE Network Space MAX

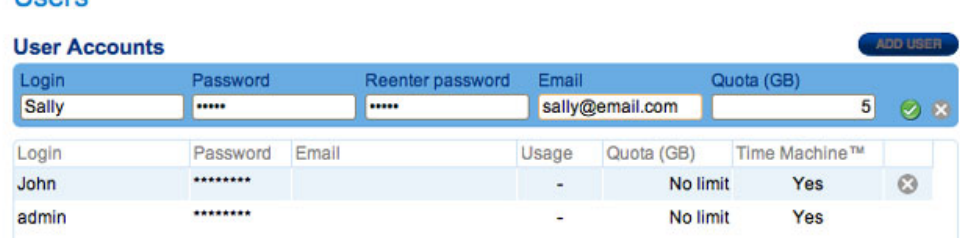

**Belangrijke informatie:** Het wachtwoord is hoofdlettergevoelig.

In tekstvelden mag u 1 tot 20 tekens invullen (letters, cijfers, symbolen, koppelteken en onderstrepingsteken). Begin of eindig niet met een koppelteken of een onderstrepingsteken.

## Bestaande gebruiker

De gebruikersgegevens worden in een tabel georganiseerd:

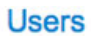

**Lleare** 

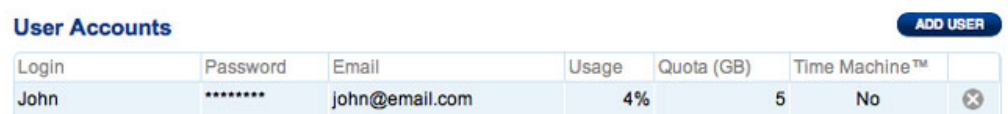

- Klik op de tekst in de kolom **Inlognaam** om de gebruikersnaam te wijzigen.
- Klik op de tekst in de kolom **Wachtwoord** om het wachtwoord van de gebruiker te wijzigen.
- Klik op de tekst in de kolom **E-mail** om het e-mailadres van de gebruiker te wijzigen.
- Klik op de tekst in de kolom **Quota** om de opslagcapaciteit aan de gebruiker toe te wijzen.

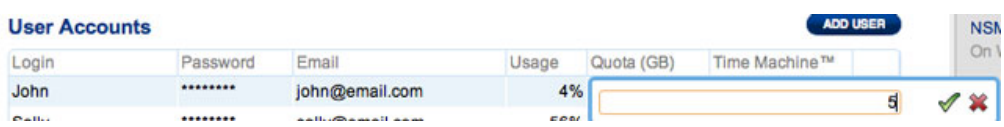

■ Klik op de tekst in de kolom **Time Machine** om de optie in of uit te schakelen. Kies **Ja** als Mac OS X is geïnstalleerd op de computer van de gebruiker en de back-ups in de share moeten komen.

## Gebruiker verwijderen

Als u een gebruiker wilt verwijderen, klikt u op de grijze **X** rechts van de rij van de gebruiker. Er verschijnt een pop-upvenster dat u om bevestiging vraagt. Door te klikken op **TOEPASSEN** verwijdert u de share van de gebruiker en al zijn/haar gegevens.

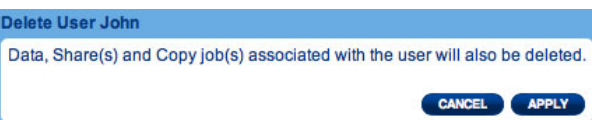

# **Opmerking:** de beheerder heeft geen **X** aangezien deze account niet kan worden verwijderd.

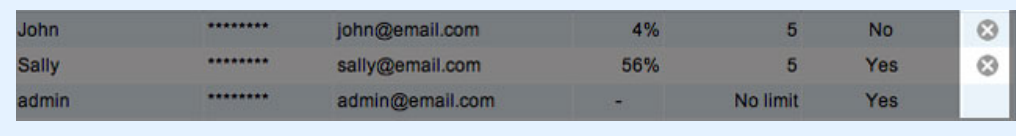

# DASHBOARD - DRIVE-INFORMATIE

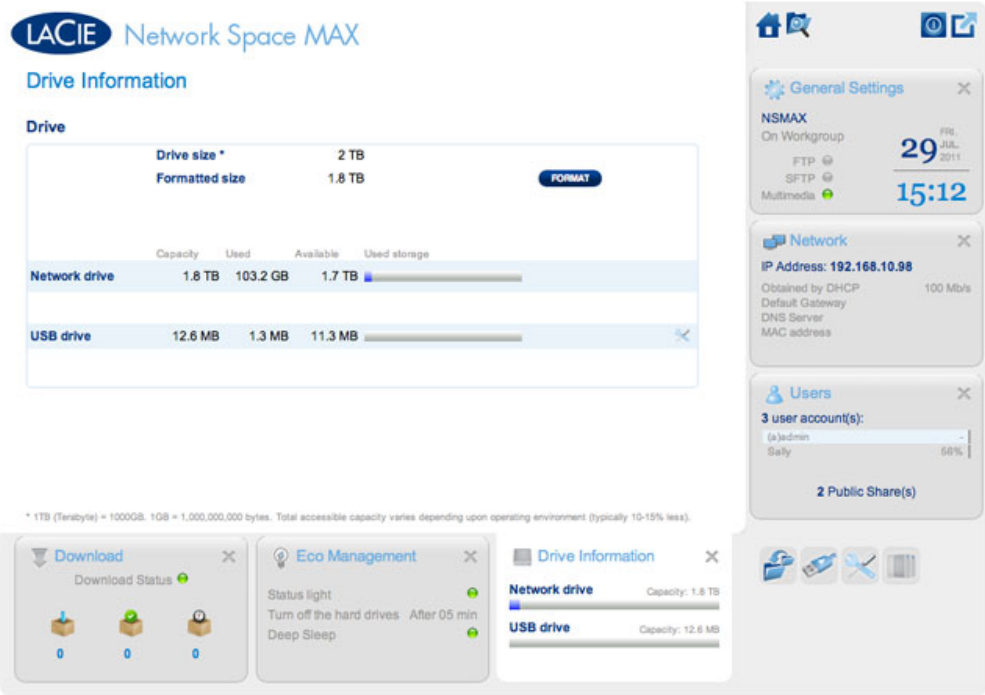

Deze pagina toont u informatie over het schijfgebruik en biedt u de mogelijkheid om de netwerkschijf of de USB-schijf (USBShare) opnieuw te formatteren.

## Netwerkschijf

Wanneer u klikt op de knop **FORMATTEREN** bovenaan, worden ALLE gegevens op de schijven (inclusief USBShare of gebruikersshares) gewist en worden de schijven geformatteerd. Gegevens op de aan de voorzijde aangesloten USB-sleutel of harde schijf worden niet aangetast.

Let op: het formatteren wist alle gegevens op uw drive (maar verwijdert geen gebruikers of instellingen). Zorg ervoor dat u een back-up van uw gegevens hebt gemaakt op een ander volume voordat u doorgaat. LaCie kan niet verantwoordelijk worden gehouden voor het verlies van uw gegevens tijdens het formatteren.

Netwerkschijf opnieuw formatteren:

1. Klik op de knop **FORMATTEREN**.

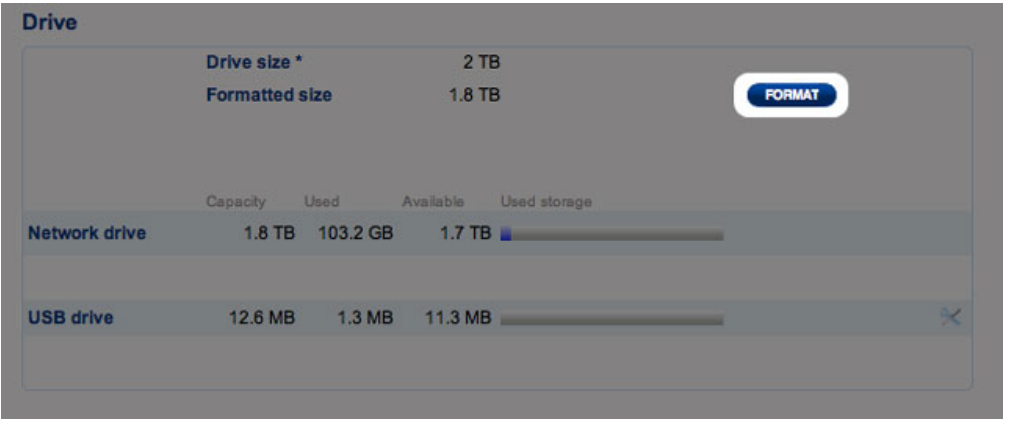

2. In het geopende blauwe venster bevestigt u door op de knop **FORMATTEREN** te klikken.

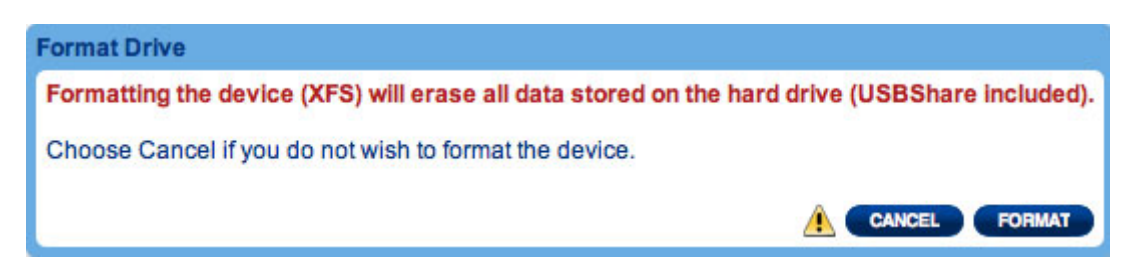

# USB-schijf (USBShare)

Raadpleeg [Aansluiten op een computer via USB](http://manuals.lacie.com/nl/manuals/ns2-nsmax/usb) voor informatie over de aansluiting van uw LaCie-netwerkopslag op een computer via de USB.-poort aan de achterkant van het apparaat.

Op deze pagina kunt u:

- De opslagcapaciteit verhogen of verlagen die u aan de USB-schijf hebt toegewezen
- De USB-schijf formatteren

Let op: het formatteren en het wijzigen van de grootte van de USBShare wist alle gegevens op dit volume. Zorg ervoor dat u een back-up van uw gegevens hebt gemaakt op een ander volume voordat u doorgaat. LaCie adviseert dat u de Bestandsverkenner gebruikt (raadpleeg [Dashboard - Bestandsverkenner\)](http://manuals.lacie.com/nl/manuals/ns2-nsmax/dashboard#dashboard-bestandsverkenner) in plaats van een ingebouwd programma. LaCie kan niet verantwoordelijk worden gehouden voor het verlies van gegevens tijdens het formatteren.

Toegewezen opslag aan USBShare wijzigen:

1. Klik op het configuratiepictogram (de gekruiste moersleutel en schroevendraaier) in de rij van de USB-schijf.

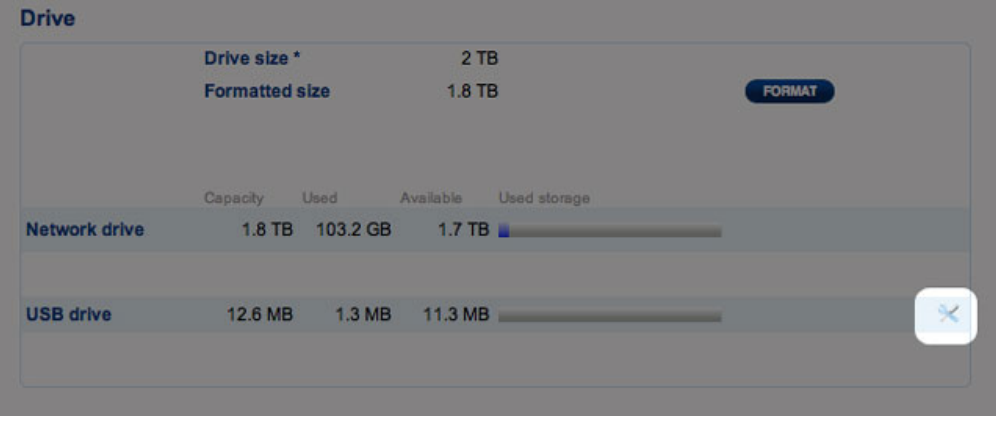

2. Kies in het selectievenster **Grootte van USBShare wijzigen.**

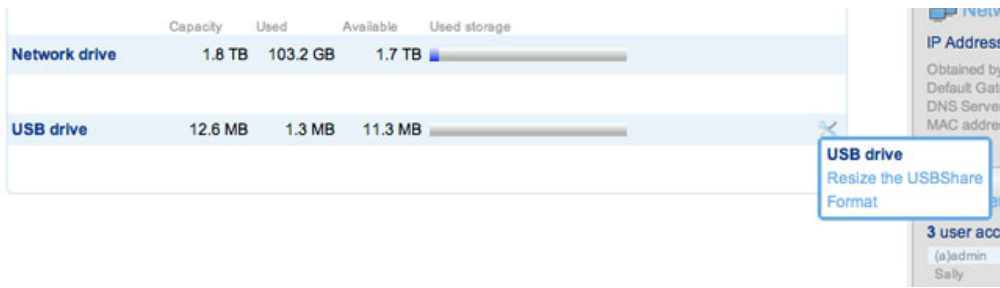

3. Sleep de schuifregelaar naar rechts (verhoog de capaciteit tot maximum 500 GB) of naar links (verlaag de capaciteit). Zodra u klikt op de schuifregelaar, kunt u de pijlen naar links en rechts op uw toetsenbord gebruiken om de capaciteit precies in te stellen.

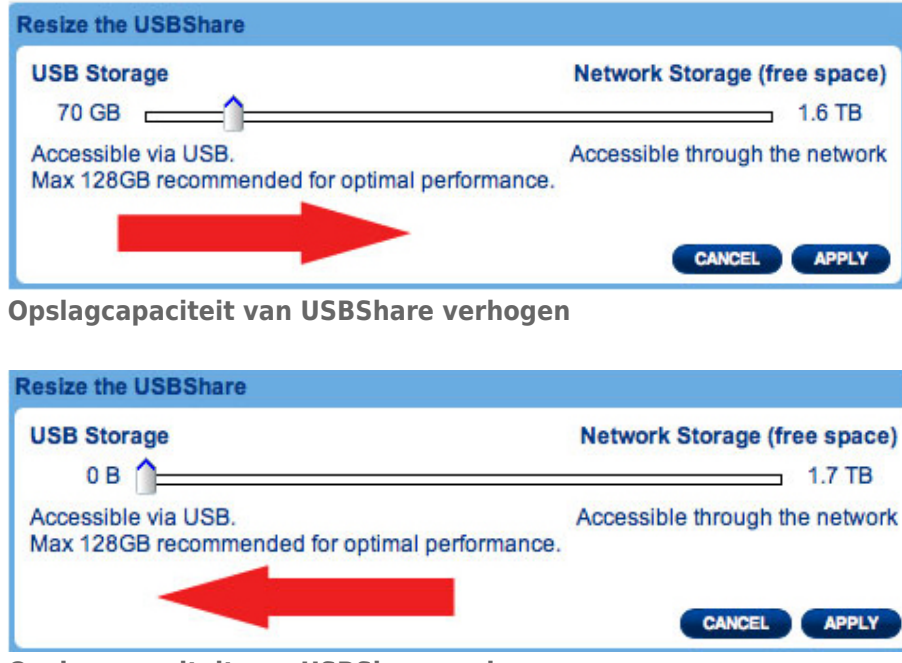

### **Opslagcapaciteit van USBShare verlagen**

- 4. Zodra u de capaciteit hebt geselecteerd, klikt u op **Toepassen**.
- 5. Een waarschuwing vraagt u de gewijzigde capaciteit te bevestigen. Hierdoor verwijdert u alle gegevens op de USBShare. Gegevens op andere volumes (bijv. MyShare, OpenShare, gebruikersshare) blijven echter ongewijzigd.

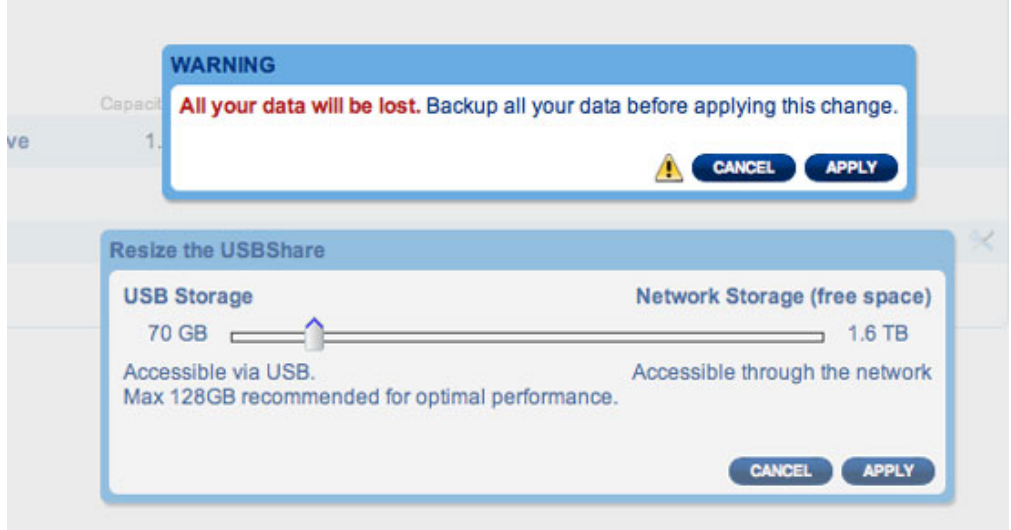

6. Klik op **TOEPASSEN** om de wijziging in de opslagcapaciteit van USBShare te bevestigen.

USBShare formatteren:

 $1.$ 

- $\,$  K
- $\begin{array}{c} \hline \end{array}$
- $\mathbf{i}$
- $\mathsf k$
- $\circ$
- $\mathsf{p}$
- $h$
- $\rm e$
- 
- $\sf t$
- $p$
- $\mathbf{i}$
- $\mathsf C$  $\mathsf t$
- 
- $\circ$
- g
- $\bar{\Gamma}$
- $\mathsf a$
- ${\sf m}$
- $m$
- $\mathop{\mathrm{e}}$  $\mathsf t$
- $\operatorname{\mathsf{d}}$
- $\mathsf{e}% _{t}\left( t_{0}\right)$
- $m$
- $\circ$
- $\mathop{\mathrm{e}}$
- $\bar{\Gamma}$  $\mathsf S$
- $\|$
- $\rm e$
- $\cup$
- $\mathsf t$  $\rm e$
- $\overline{\phantom{a}}$
- $\rm e$  $\overline{D}$
- $\mathsf S$
- $\mathsf C$
- $\boldsymbol{\mathsf{h}}$
- $\mathsf{r}$  $\circ$
- $\overline{e}$
- $\vee$
- $\mathsf{e}% _{0}\left( \mathsf{e}\right)$
- $\overline{n}$  $\mathsf{d}$
- $\mathsf{r}$

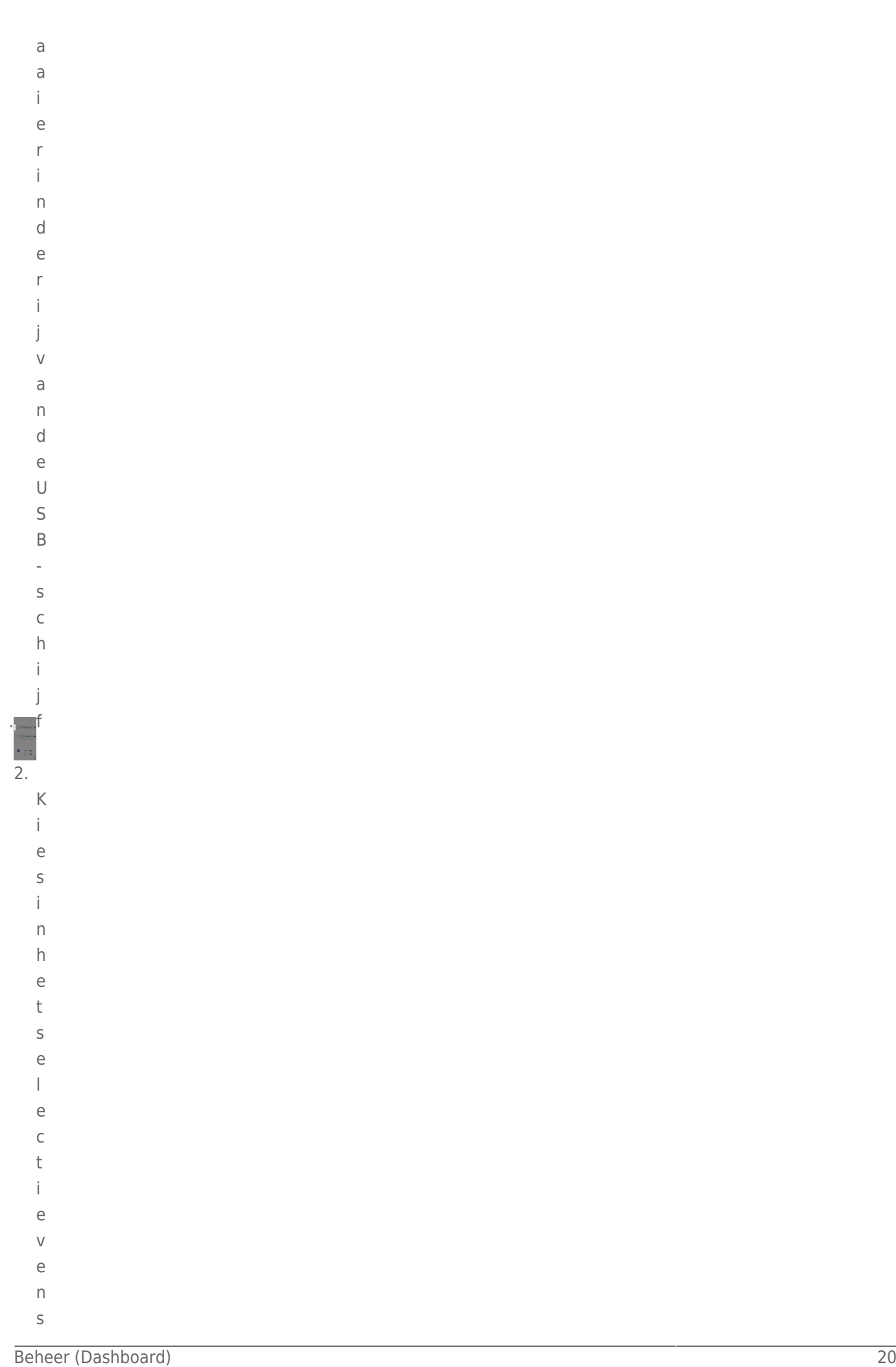

- 
- 
- 

**behe**r (Dashboard)<br>Beher (Dashboard)<br>
21 ter Format to the product of the product of the product of the product of the product of the product of the<br>
21 terms of the product of the product of the product of the product of **n.**  $\overline{3}$ . Eenwaarschuwingvraagtuhetformatter

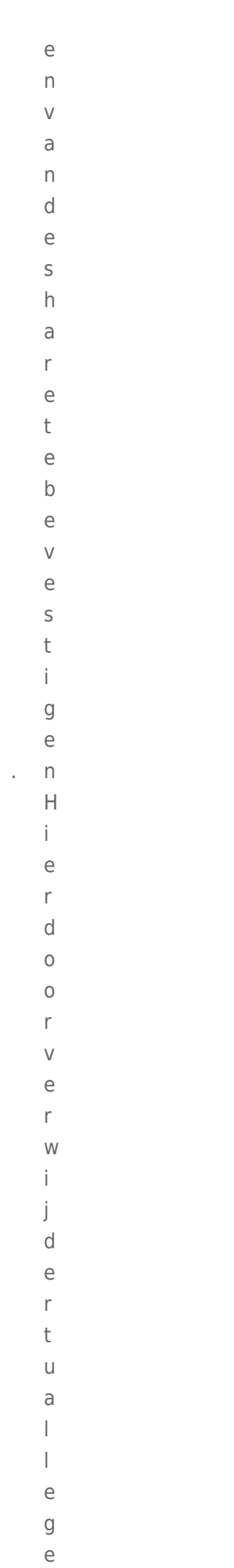

 ${\mathsf g}$ 

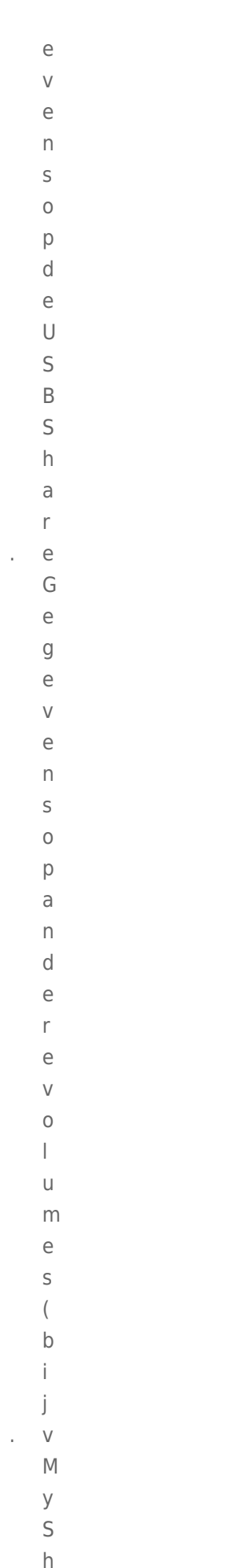

 $\mathsf a$ 

```
February 24 rd<br>
Beher (Parameter 1992)<br>
Beheming the state of the state of the state of the state of the state of the state of the state of the state of the state of the state of the state of the state of the state of the 
 e, OpenShar
 e, gebruikersshar
e) blijvenechterongewijzig
 d.
```
- 
- $\mathsf K$  $\begin{array}{c} \hline \end{array}$
- $\mathbf{i}$
- $\mathsf{k}$
- $\circ$  $\mathsf{p}% _{T}$
- $\mathsf F$
- $\overline{O}$  $\overline{\mathsf{R}}$
- $\mathsf{M}$
- $\overline{\mathsf{A}}$  $\bar{T}$
- $\bar{\mathbf{T}}$
- $\mathsf E$
- $\overline{\mathsf{R}}$
- E
- $\overline{\mathsf{N}}$
- $\circ$
- $m$
- $\mathsf{d}$
- $\circ$
- $\circ$
- $\mathsf{r}$
- $\mathsf t$
- $\overline{e}$  $\mathsf g$
- $\overline{a}$
- $\overline{a}$
- $\overline{D}$

à,

# DASHBOARD - DOWNLOAD

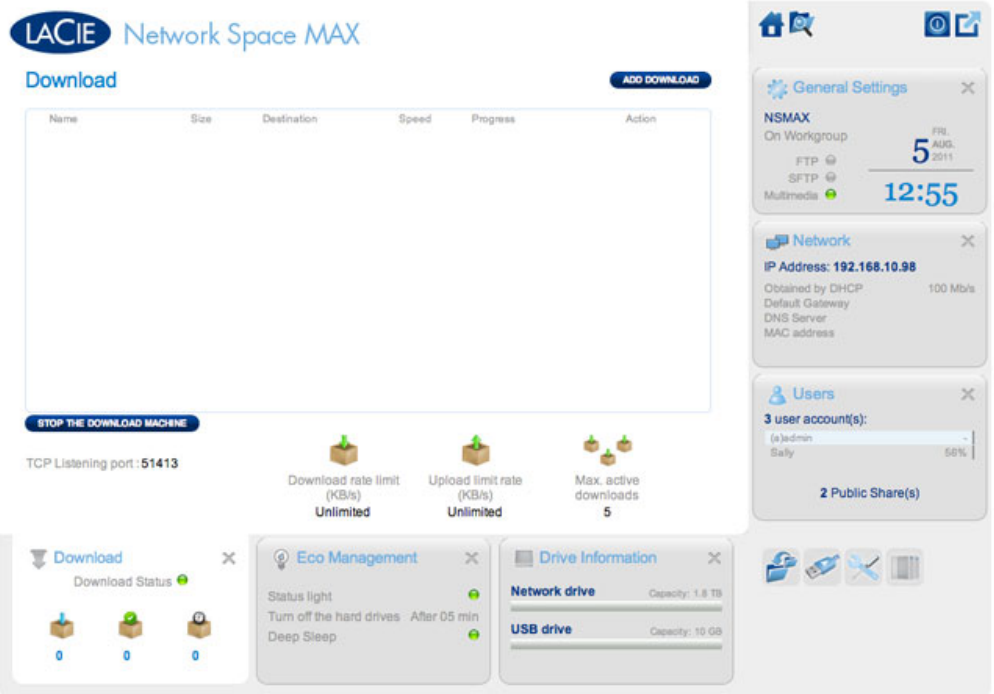

Het Dashboard beschikt over een torrentserver waarmee u torrentbestanden kunt downloaden. Voor meer informatie over torrents raadpleegt u:

<http://nl.wikipedia.org/wiki/BitTorrent>

- 1. Klik op de knop **Start downloadprogramma** links onder in het venster.
- 2. Als u een download wilt starten, klikt u op de knop **Download toevoegen**.

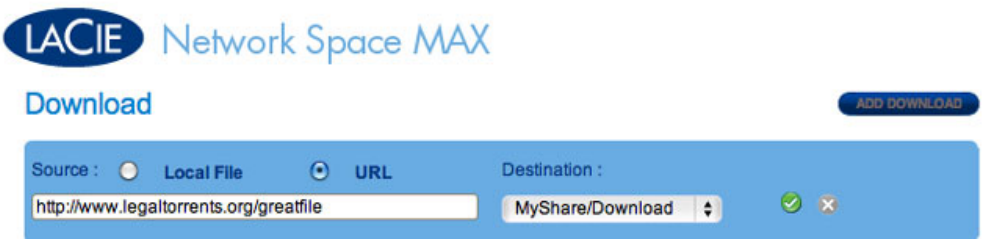

- 3. Geef aan of de torrentbron een bestand of een URL is en navigeer vervolgens naar de bron.
- 4. Kies de bestemming (in welke share wilt u het gedownloade bestand opslaan) en klik op het groene vinkje.
- 5. De download van het bestand begint. Het duurt enkele minuten voordat de download begint.

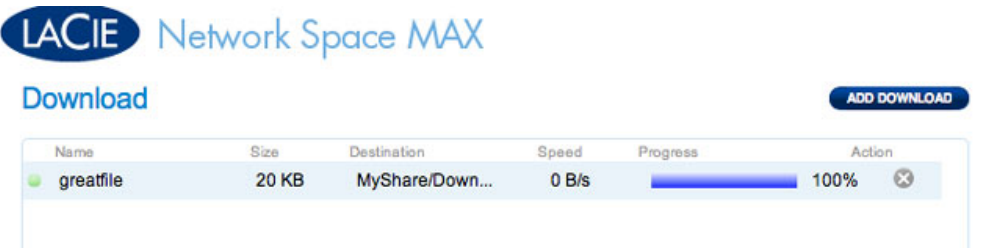

# Instellingen van pagina Download

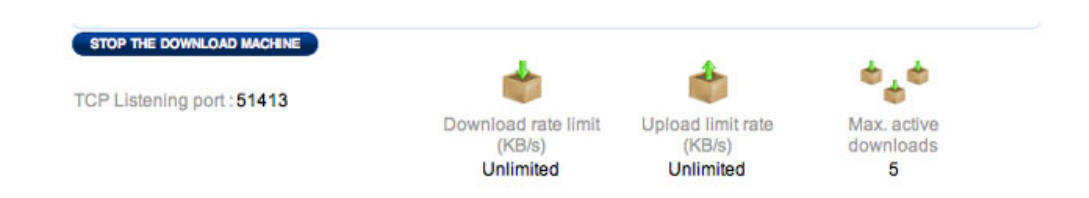

Onder de lijst met downloads worden verschillende instellingen weergegeven.

- **TCP-poort voor inkomende verbindingen:** klik op het het nummer om een routerpoort te kiezen die de torrentservice zal gebruiken.
- **Limiet downloadsnelheid:** klik op het nummer hier om een maximale downloadsnelheid in te voeren.
- **Limiet uploadsnelheid:** klik op het nummer hier om een maximale uploadsnelheid in te voeren.
- **Max. actieve downloads:** klik op het nummer hier om het aantal torrents te beperken die tegelijkertijd kunnen worden gedownload/geüpload. Voer nul in om geen beperking in te stellen.

**Technische opmerking:** aangezien de torrent-clientservice bandbreedte en systeembronnen gebruikt, kunnen meerdere gelijktijdige downloads van invloed zijn op de prestaties van uw LaCie-netwerkopslag. Na de voltooide download van een torrent kan deze zelfs nog actief zijn (bijv. uploaden) waardoor nog systeembronnen worden gebruikt.

# DASHROARD - ALGEMENE INSTELLINGEN

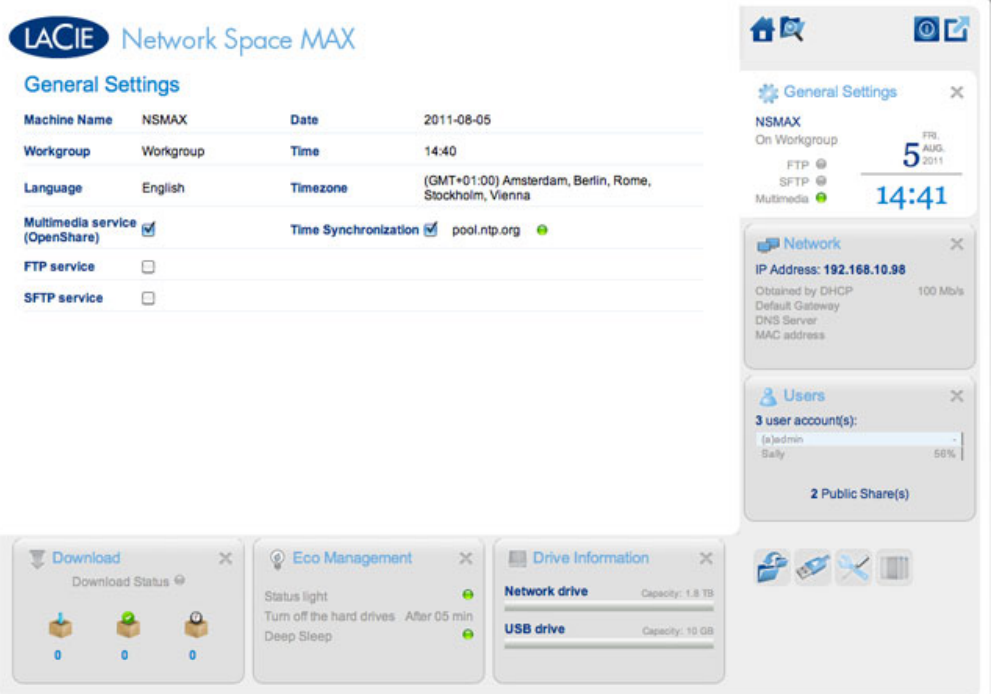

- **Apparaatnaam**: de apparaatnaam identificeert uw LaCie-opslagapparaat in uw netwerk. U kunt de standaardnaam wijzigen door op de tekst te klikken en een nieuwe naam te typen. Let wel dat de apparaatnaam max. 15 tekens lang is, hoofdlettergevoelig is en alleen uit alfanumerieke tekens zonder spaties of symbolen mag bestaan.
- **Werkgroep**: klik op de tekst en typ dan de naam van een Windows-werkgroep (gebruik 1 tot 15 alfanumerieke tekens).
- **Taal**: klik op de tekst om de taal van het Dashboard te wijzigen.
- **Multimediaservice (OpenShare)**: met de multimediaservice kunt u mediabestanden streamen vanaf uw LaCie-netwerkopslag naar UPnP-spelers (zoals mobiele telefoons, computers en spelconsoles). Mediabestanden moeten in OpenShare worden opgeslagen om ze af te spelen.
- **FTP-service**: standaard netwerkprotocol gebruikt om bestanden te kopiëren van één host naar een andere via een TCP-netwerk.
- **SFTP-service**: SSH File Transfer Protocol. hoewel dit u een veiligere FTP-service biedt, zullen overdrachtsnelheden lager zijn door de encryptie.
- **Datum**: de datum en de tijd worden automatisch ingesteld als u een NTP-server toewijst (zie hieronder). Als dit niet het geval is, klikt u op de tekst en selecteert u een dag uit de kalender.
- **Tijd**: als de tijd niet is ingesteld door de NTP-server, klikt u op de tekst en selecteert u de juiste tijd.
- **Tijdzone**: selecteer uw tijdzone in het vervolgkeuzemenu.
- **Tijdsynchronisatie**: met deze optie kan uw netwerkopslag de tijd en de datum synchroniseren met een NTP-server (Network Time Protocol). Door het automatisch instellen van de tijd hoeft u de tijdinstellingen niet aan te passen voor de zomertijd.

# DASHBOARD - ONDERSTEUNING

# Configuratie

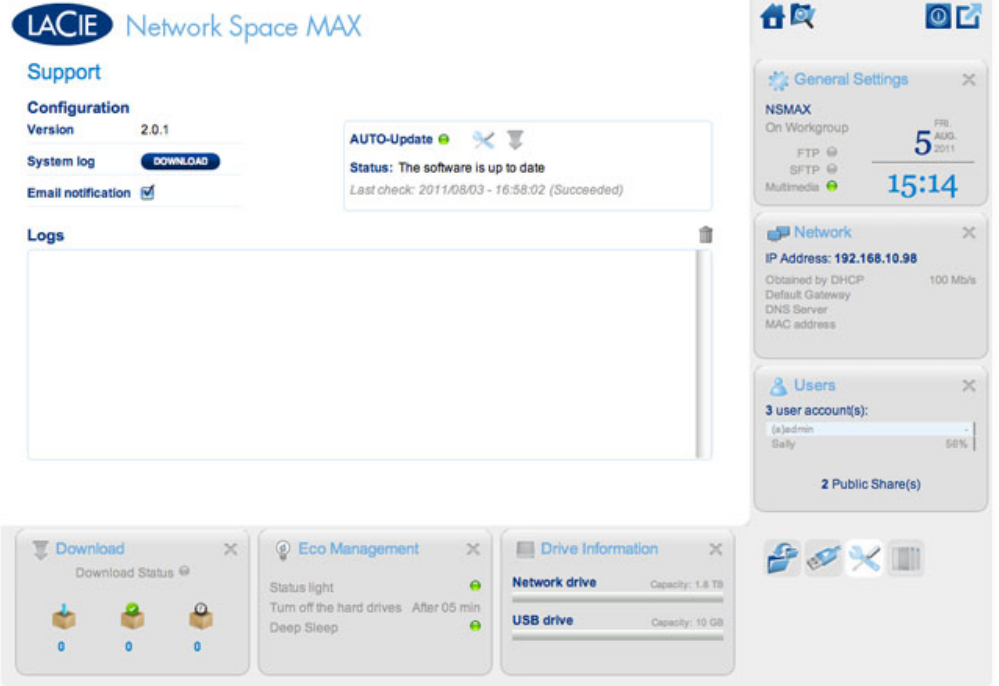

- **Versie:** de LaCie NAS OS-versie gebruikt door uw netwerkopslagapparaat. Deze informatie is mogelijk belangrijk wanneer u het OS bijwerkt of spreekt met de technische support van LaCie.
- **Systeemlogboek:** klik op de knop **Downloaden** om het systeemlogboek op uw computer op te slaan. Het logboek is mogelijk nuttig als u problemen oplost met de technische support van LaCie.
- **E-mailbericht:** het selectievakje is standaard aangevinkt. Let wel dat een SMTP-server moet worden gedefinieerd en de beheerder moet een e-mailadres hebben toegevoegd op de pagina Gebruikers.

# Triggers voor e-mailberichten

De volgende gebeurtenissen zorgen ervoor dat een e-mailmelding wordt verstuurd als een e-mailadres is opgegeven op de pagina Gebruiker:

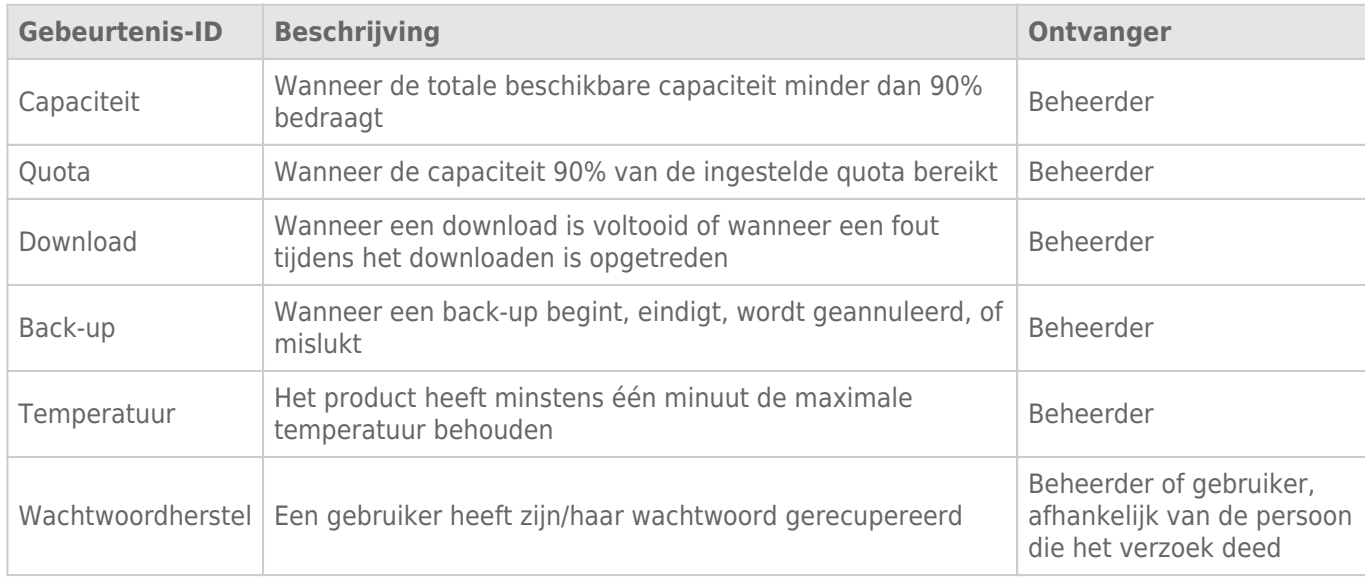

## Automatisch bijwerken

Uw LaCie-netwerkopslag zoekt elke week automatisch naar updates voor het besturingssysteem. Als een update wordt gevonden, installeert het systeem deze voor u. Raadpleeg [Besturingssysteem van product bijwerken](http://manuals.lacie.com/nl/manuals/ns2-nsmax/update) voor informatie over het aanpassen van de update-instellingen.

## Logboeken

Het onderdeel Logboeken vermeldt belangrijke gebeurtenissen, zoals waarschuwingen en resultaten van RAID-wijzigingen (RAID is alleen beschikbaar bij de Network Space MAX).

Als u de tekst in de lijst wilt wissen, klikt u op het pictogram **Prullenmand**.

# DASHBOARD - BACK-UP

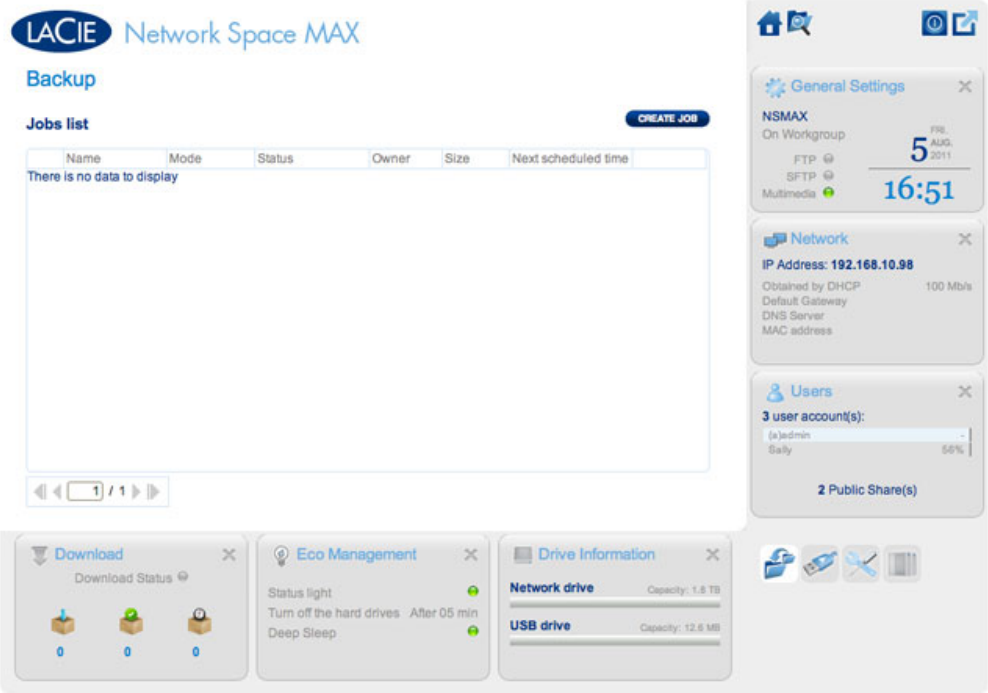

Uw LaCie-netwerkopslag beschikt over een betrouwbaar back-up- en herstelsysteem waarmee u bestanden kunt back-uppen:

- Van uw LaCie-netwerkopslag naar een externe harde schijf aangesloten op de USB-poort aan de voorkant
- Van een externe harde schijf aangesloten op de USB-poort aan de voorkant naar de LaCie-netwerkopslag
- Tussen shares op de netwerkopslag (bijv. van OpenShare naar MyShare, MyShare naar USBShare, enz.)

### Voorbeelden:

Back-up: als u de media van de familie en andere belangrijke bestanden niet wilt verliezen, wilt u wellicht een back-up van de inhoud op uw LaCie-netwerkopslag maken op een externe USB-harde schijf. Zodra de externe harde schijf is aangesloten op de USB-uitbreidingspoort aan de voorkant, kunt u de pagina Back-up gebruiken om de frequentie en het type van de back-up te plannen. Back-ups zijn flexibel. Zo kunt u kiezen voor een dagelijkse, wekelijkse of maandelijkse back-up.

Herstel: iemand in uw gezin heeft per ongelijk een belangrijk document verwijderd in zijn/haar share op de LaCie-netwerkopslag. Gelukkig maakt u elke avond een back-up van de netwerkopslag op een externe harde schijf. Zodra de externe harde schijf is aangesloten op de USB-uitbreidingspoort aan de voorkant, kunt u gaan naar de pagina Back-up om het ontbrekende document terug te zetten.

De **Back-up- en herstelwizard** helpt u bij het instellen van back-uptaken en het herstellen van bestanden die werden verwijderd of verloren zijn gegaan. Het systeem slaat tot wel 10 versies van back-ups op, waardoor u beschikt over de flexibiliteit om oudere versies van bestanden te herstellen.

Aan de slag gaan:

- 1. Kies de pagina **Back-up** in het Dashboard
- 2. Klik op de knop **TAAK MAKEN**

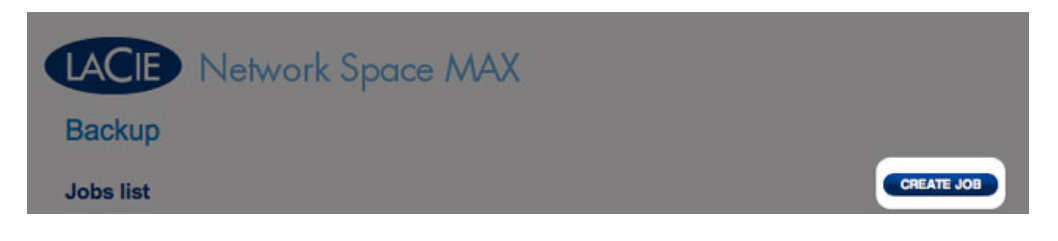

3. Kies tussen **Back-up** en **Herstel**

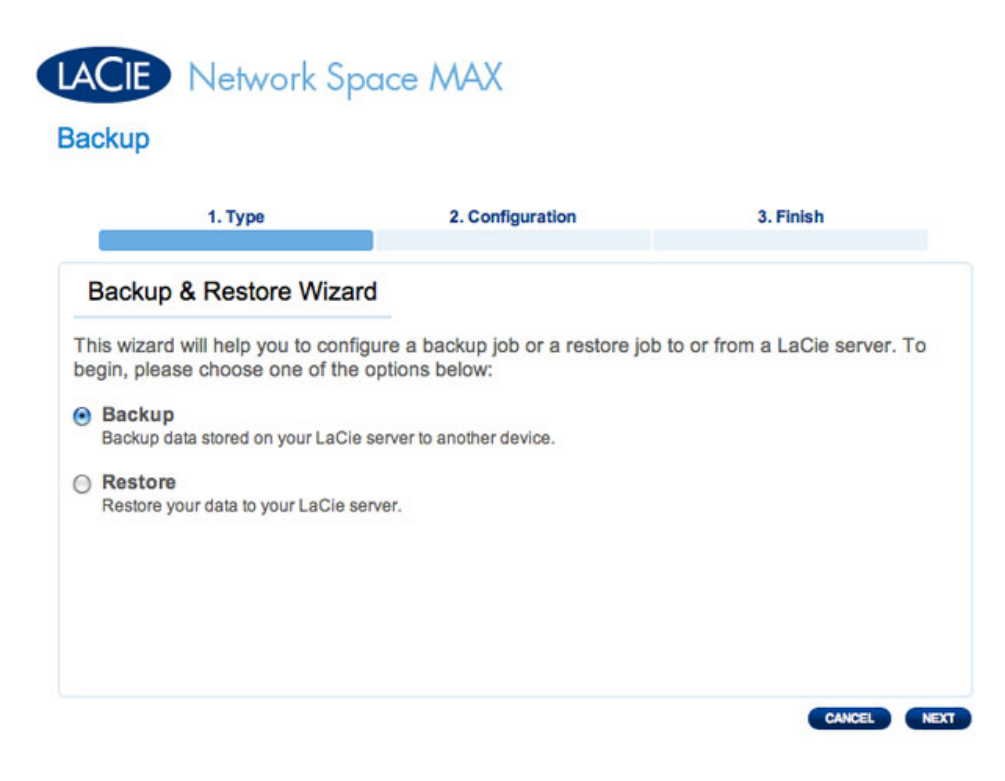

4. Volg de onderstaande richtlijnen

## Back-up

1. Selecteer **Back-up** en klik dan op **VOLGENDE**.

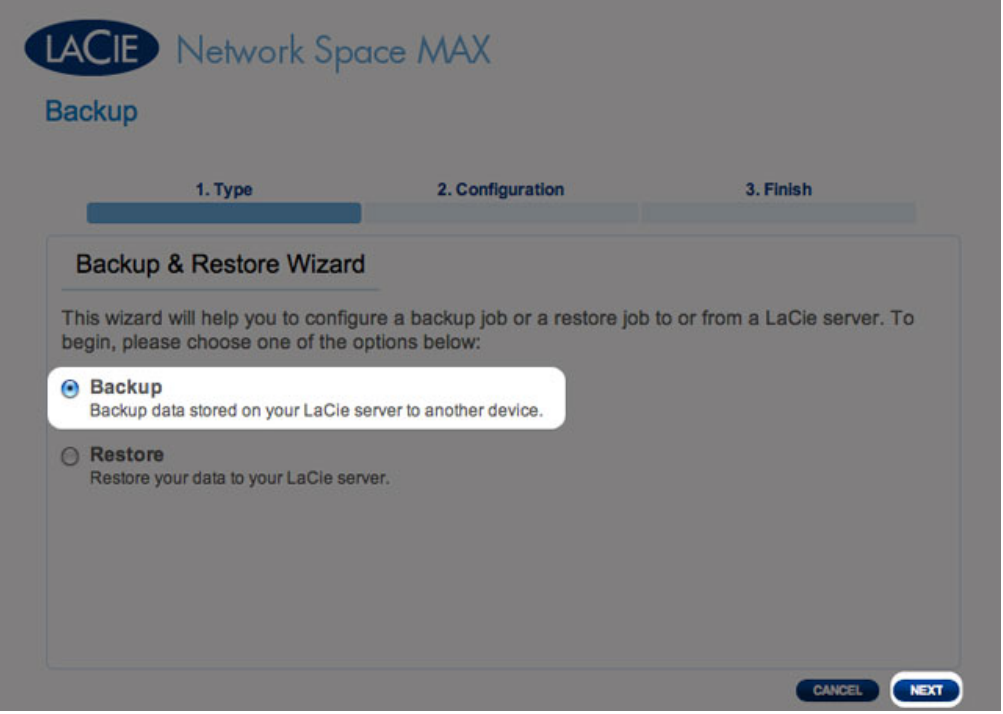

2. Kies in het volgende scherm één of meerdere bronnen (wat wordt er geback-upt) in de linkse kolom. Kies dan een bestemming (waar de bestanden worden geback-upt) in de rechtse kolom.

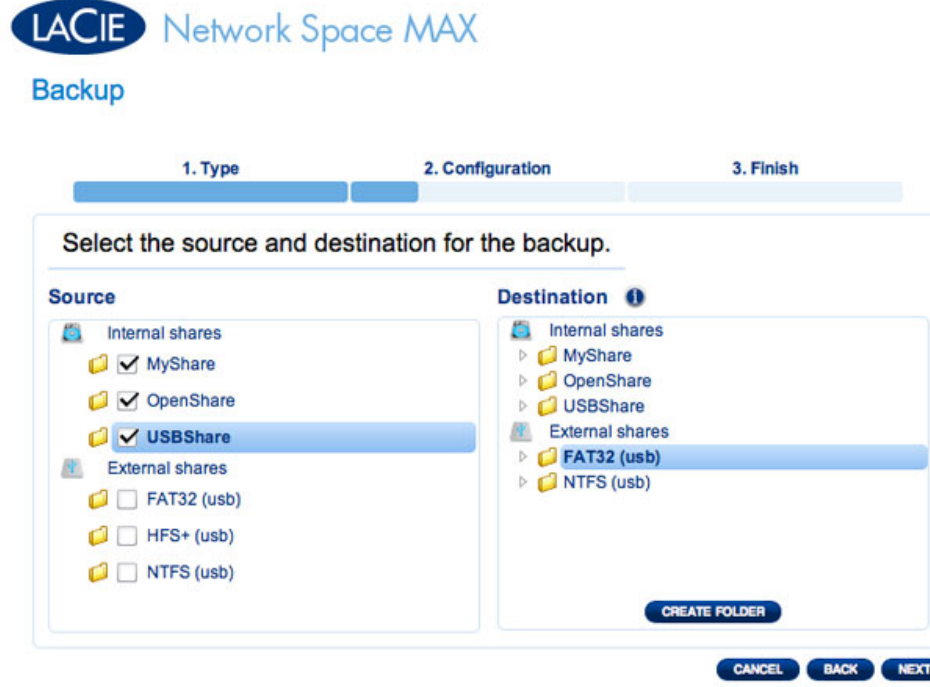

3. Als u een nieuwe map wilt maken, navigeert u naar een ideale locatie op het doelvolume en klikt u dan op de knop **MAP MAKEN**. Let wel dat shares of mappen waarvoor u geen schrijftoegang hebt niet worden weergegeven. Volumes die zijn geformatteerd in HFS+ (Mac) kunnen bijvoorbeeld worden gelezen maar u kunt er niet op schrijven.

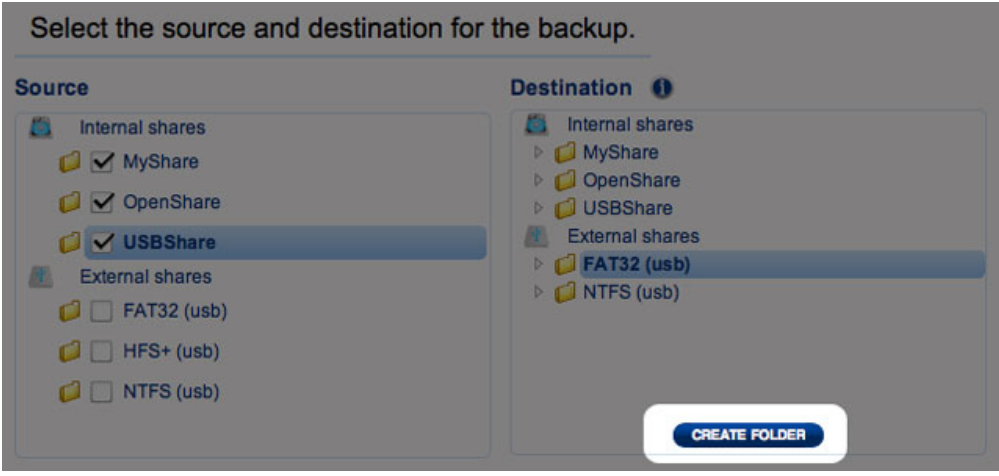

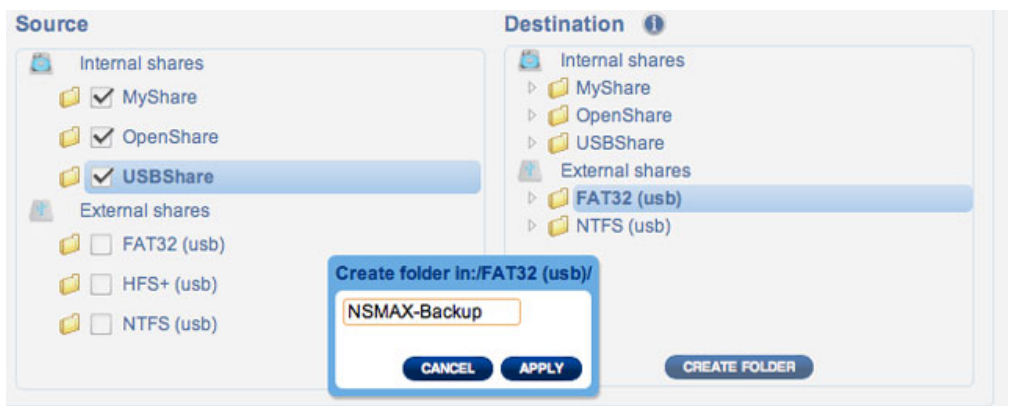

# LACIE Network Space MAX

## **Backup**

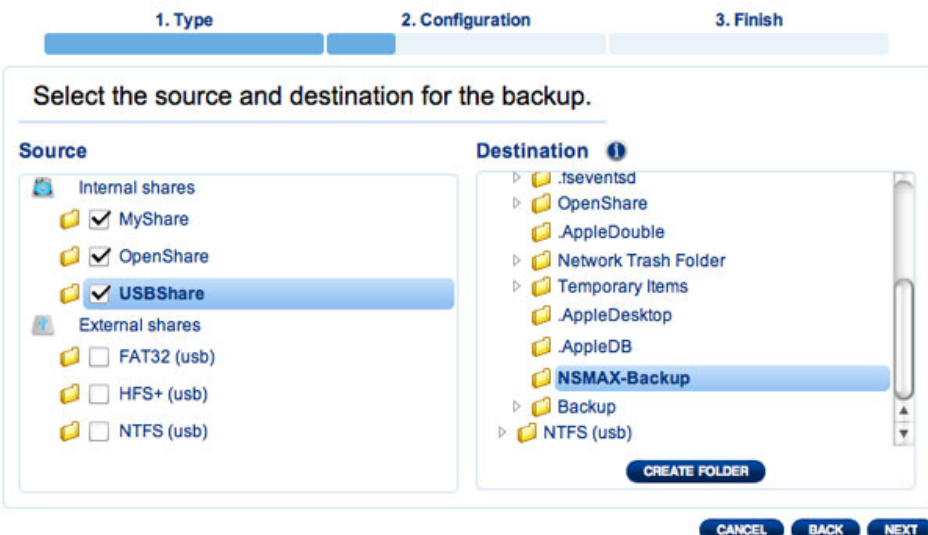

### 4. Klik op **VOLGENDE**.

5. Selecteer een back-upmodus en klik dan op **VOLGENDE**.

# Network Space MAX

### **Backup**

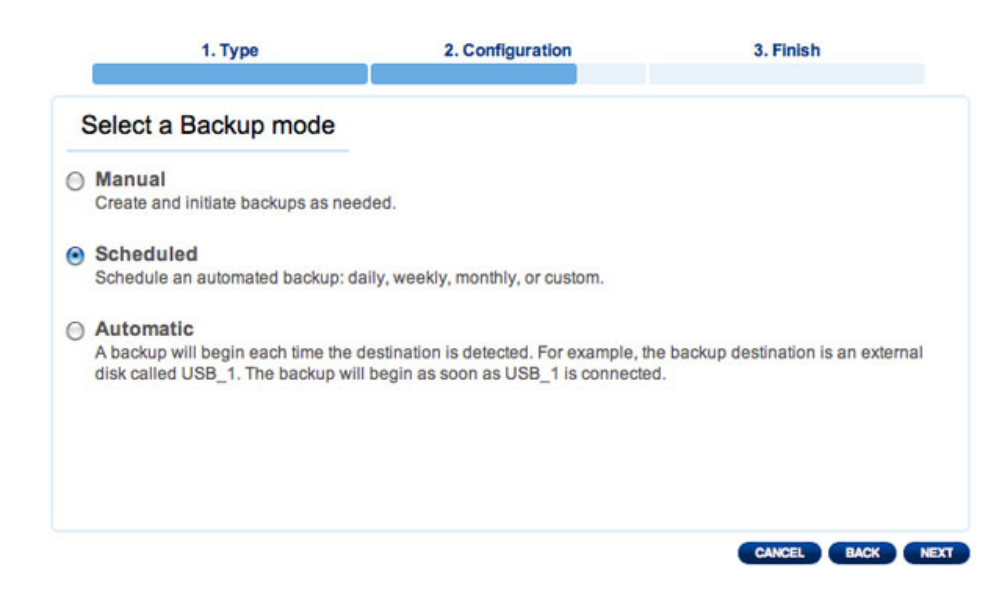

- **Handmatig** betekent dat de back-uptaak alleen wordt uitgevoerd wanneer u deze uitvoert.
- **Gepland** betekent dat de back-uptaak wordt uitgevoerd volgens een door u ingestelde planning.
- **Automatisch** betekent dat de back-uptaak automatisch wordt uitgevoerd wanneer zowel de bron als het doel van de back-up beschikbaar zijn. Deze optie is alleen beschikbaar als één van de apparaten (Bron of Bestemming) een externe harde schijf is. Als Automatisch is geselecteerd, hebt u de optie om **Automatisch verwijderen** te kiezen. Hiermee deactiveert u de externe harde schijf zodra de back-up is voltooid.
- 6. Als u **Gepland** hebt geselecteerd als back-upmodus, vraagt een ander venster u een frequentie en een tijdstip te kiezen voordat u op **VOLGENDE** klikt.

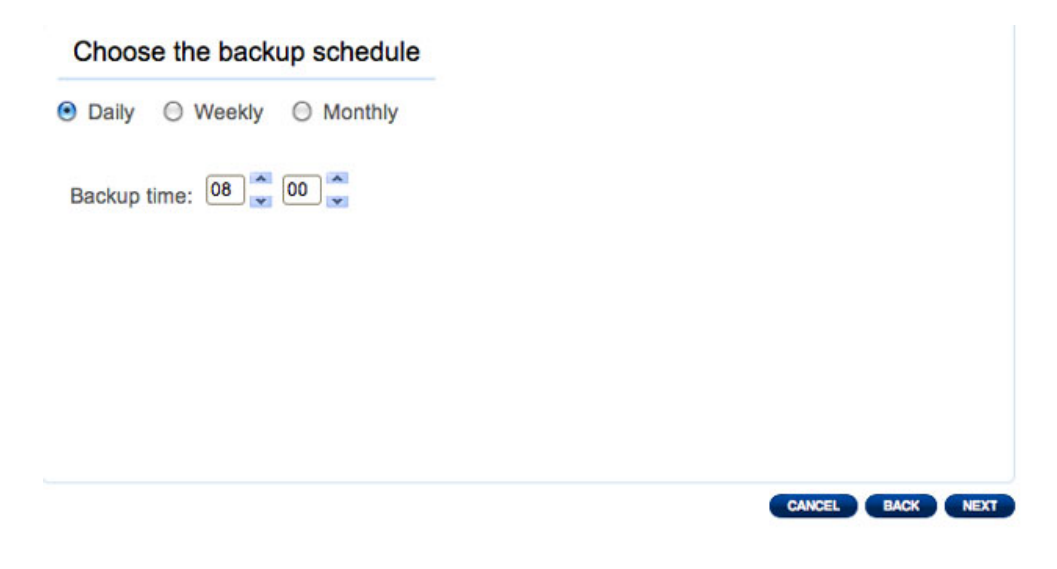

7. Typ een naam voor de back-uptaak en klik dan op **VOLGENDE**.

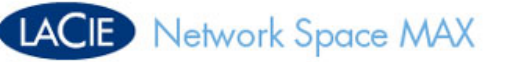

### **Backup**

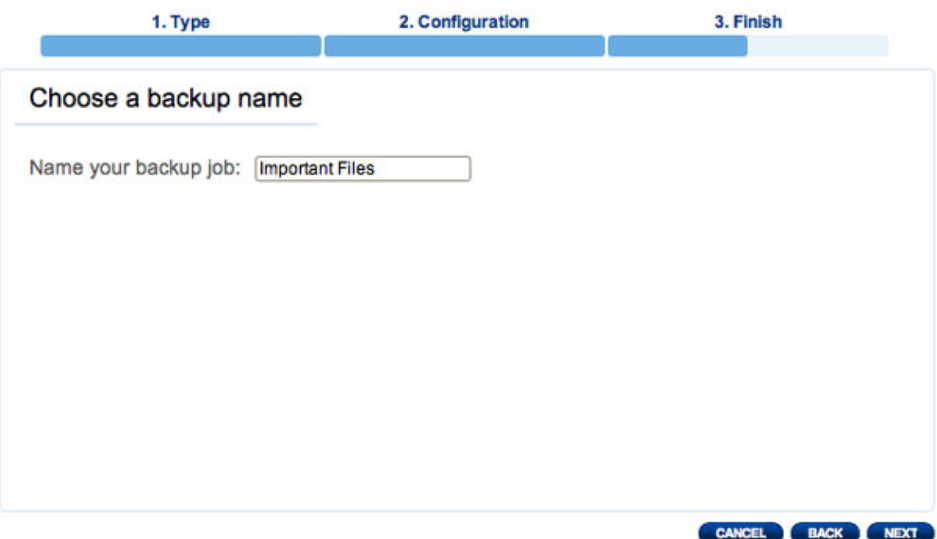

8. Het volgende scherm toont een overzicht van de back-uptaak. U hebt de optie om de back-up te starten. Selecteer hiervoor het vakje naast **Start de back-up onmiddellijk.** Klik op **VOLTOOIEN**.

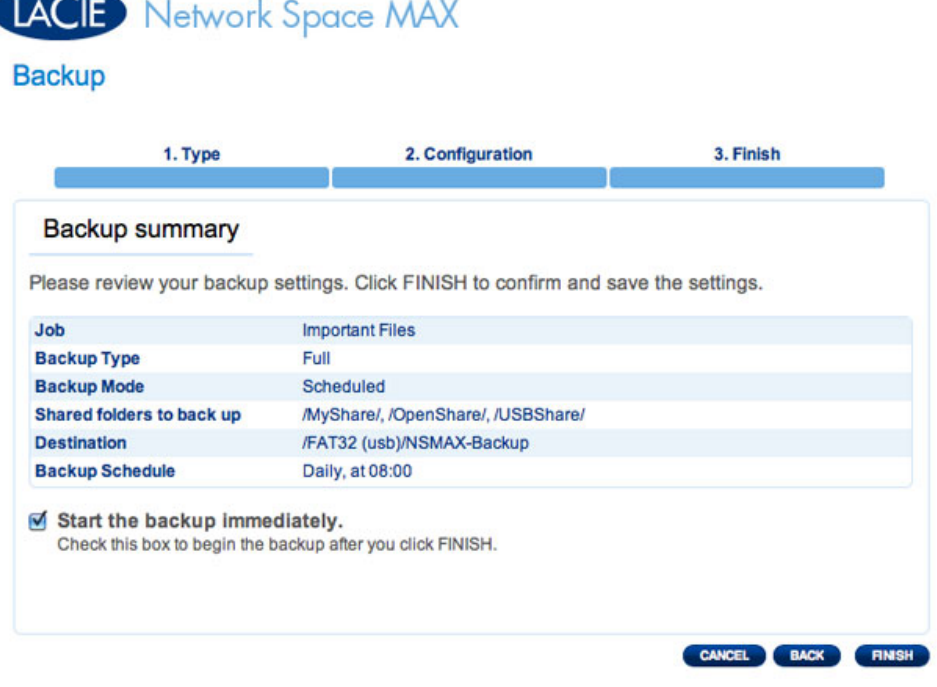

9. De back-up wordt toegevoegd aan de **Takenlijst**.

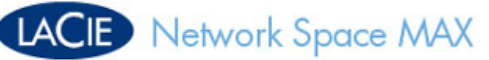

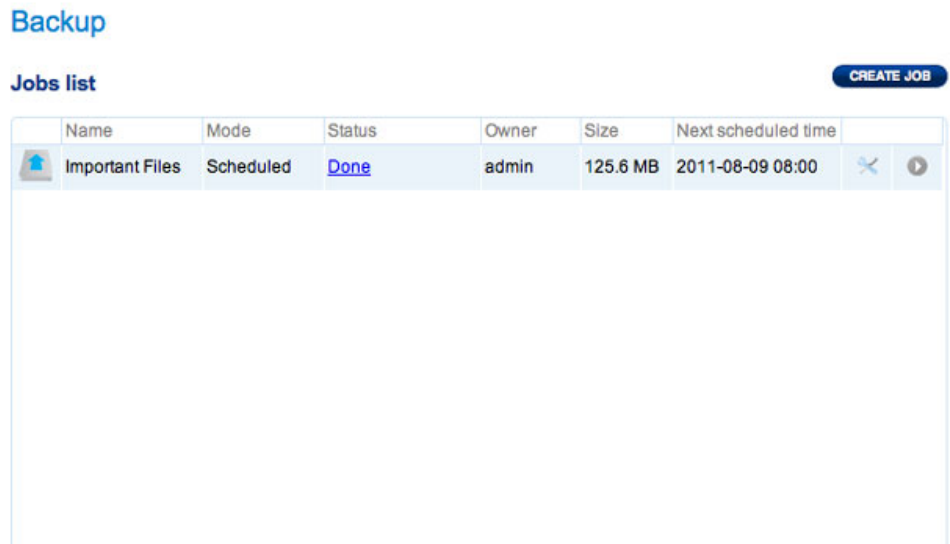

## Herstel

1. Selecteer **Herstel** en klik dan op **VOLGENDE**.

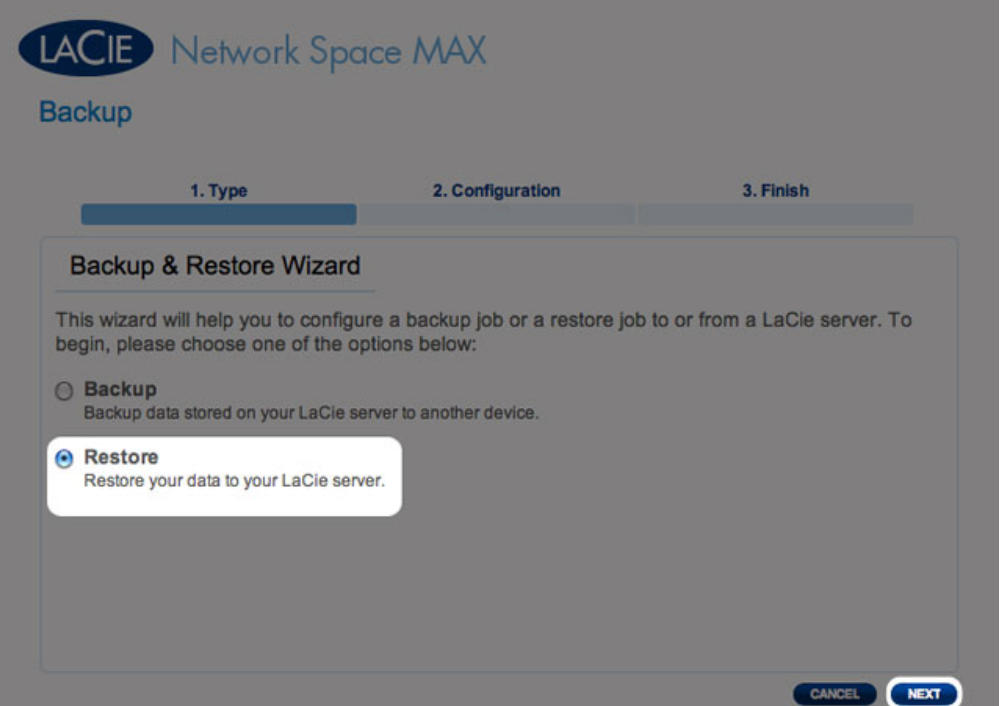

2. Selecteer een hersteltype: vanaf een bestaande back-uptaak of een back-upmap. Klik op **VOLGENDE**.

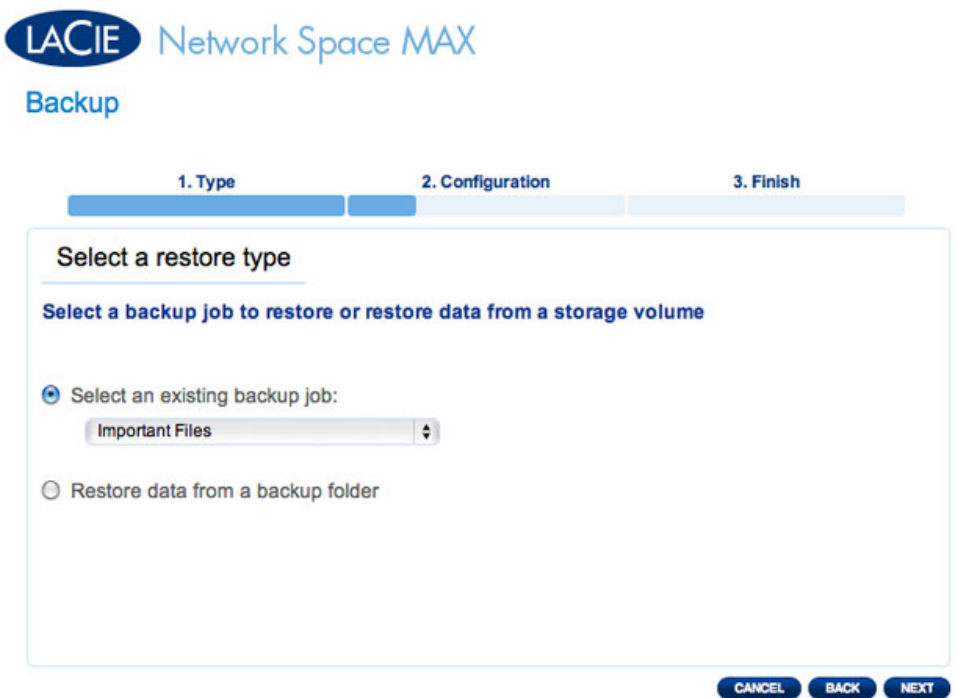

■ Als u ervoor koos om te herstellen vanaf een bestaande back-uptaak, ziet u informatie over die taak in het volgende scherm die als bevestiging dient. Klik op **VOLGENDE**.

# **LACIE** Network Space MAX

### **Backup**

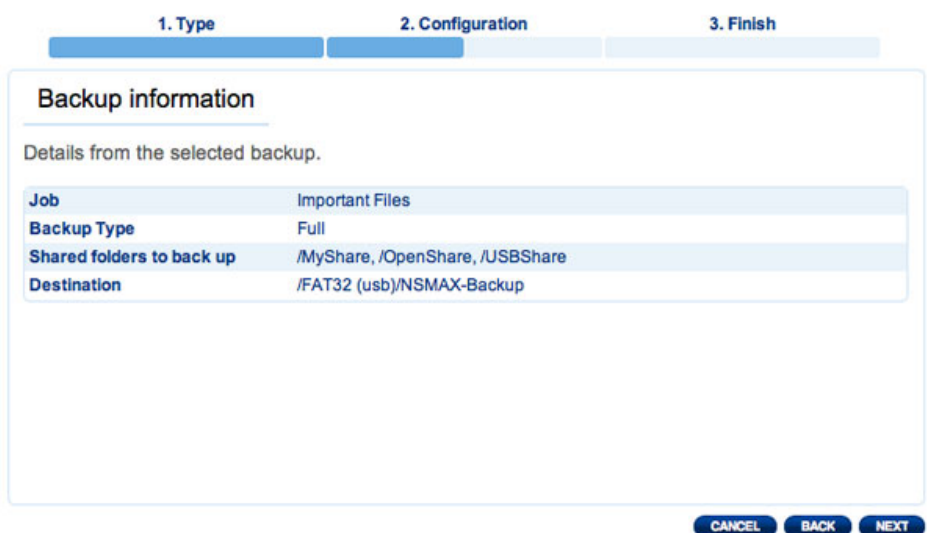

■ Als u ervoor koos om gegevens te herstellen vanaf een back-upmap, kunt u in het volgende scherm de bron voor het herstel van de gegevens selecteren. Geldige back-ups hebben een pictogram met een rode map. Kies de back-upmap en klik dan op **VOLGENDE**. Informatie over die back-upbron wordt als bevestiging vermeld in het volgende scherm. Klik op **VOLGENDE**.

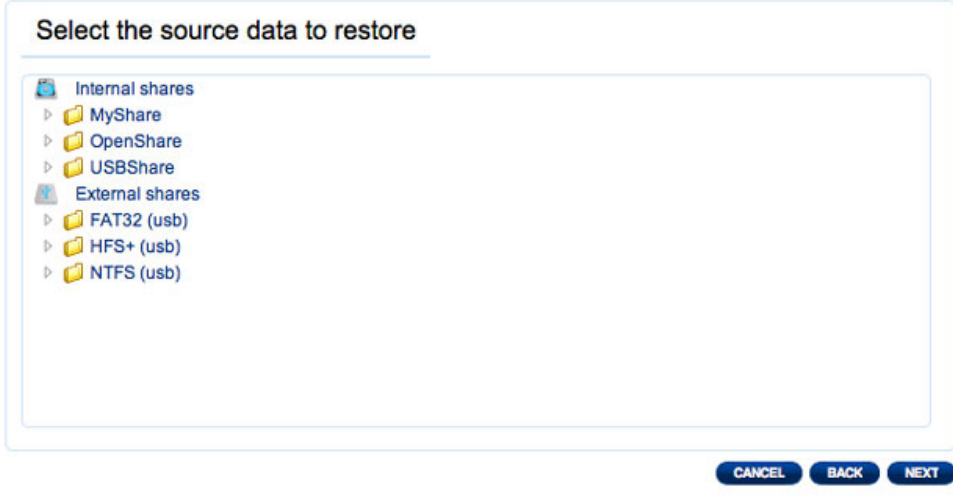

**Blader naar de locatie van de brongegevens**

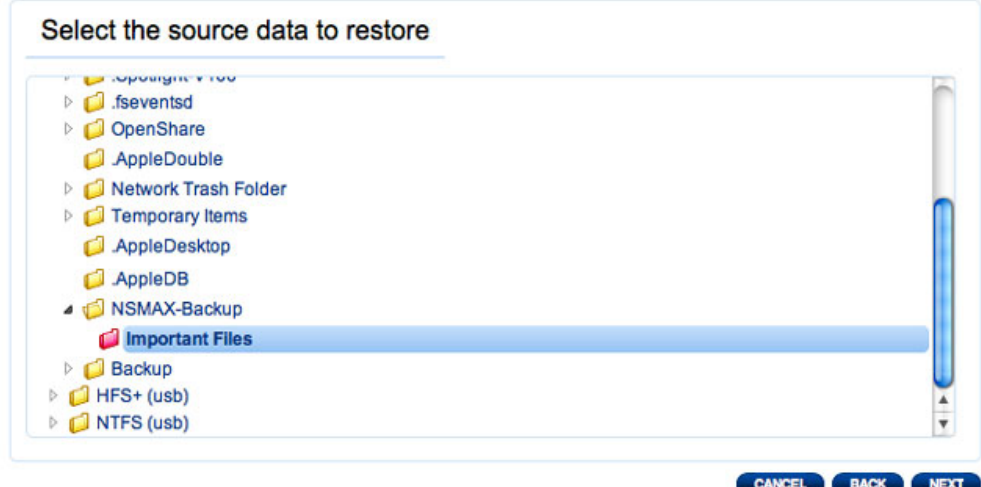

**Een geldige te herstellen back-up wordt in het rood weergegeven**

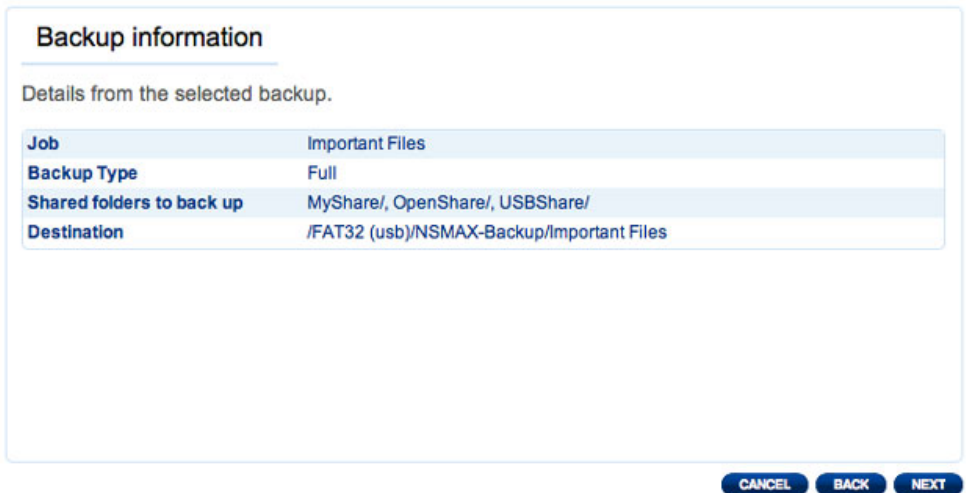

### **Overzicht van de back-up die wordt hersteld**

3. Kies een herstelpunt in het volgende scherm. Een herstelpunt stemt overeen met een versie van de map telkens een back-up werd gemaakt. Kies ervoor om de map vanaf de laatste back-up of op datum te herstellen. Als u op datum kiest, selecteert u de datum in de kalender en het tijdstip in het vervolgkeuzemenu. Klik dan op **VOLGENDE**.

# LACIE Network Space MAX

#### **Backup**

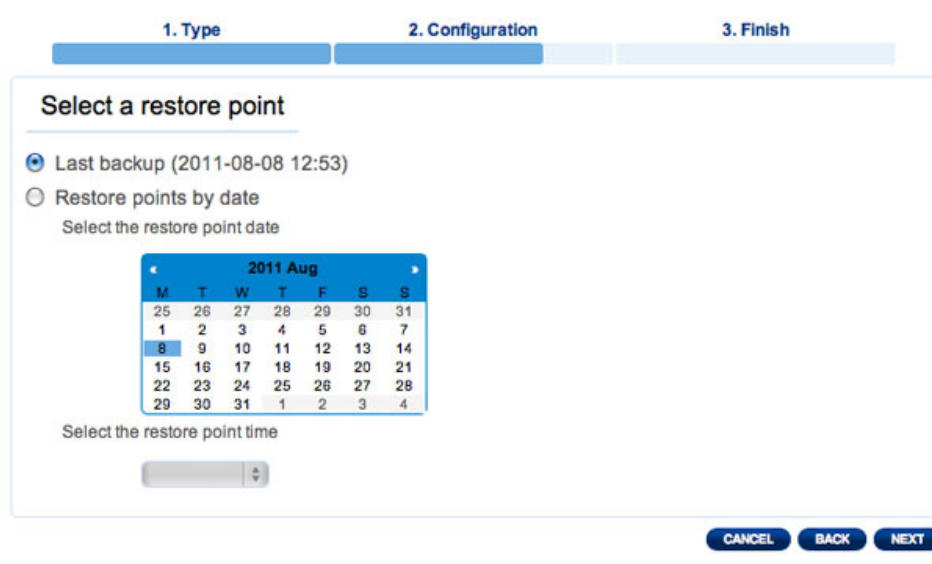

**LACIE** Network Space MAX **Backup** 1. Type 2. Configuration 3. Finish Select a restore point ◯ Last backup (2011-08-08 12:53) ● Restore points by date Select the restore point date 2011 Aug  $\begin{array}{c}\n 31 \\
 7 \\
 14 \\
 21\n \end{array}$  $\frac{25}{1}$  $\frac{26}{2}$  $\frac{27}{3}$  $28$  $\frac{29}{5}$  $\frac{30}{6}$  $\overline{4}$  $\frac{10}{17}$  $\begin{array}{c} 11 \\ 11 \\ 18 \end{array}$  $\begin{array}{c} 13 \\ 20 \\ 27 \end{array}$ 9<br>16  $\frac{12}{19}$  $15$  $\frac{22}{29}$  $\frac{23}{30}$  $24$ 25 26 28  $\overline{31}$ Select the restore point time  $12:53$   $\uparrow$ CANCEL BACK NEXT

- 4. Kies in het volgende scherm waar u de back-up wilt herstellen.
	- Herstel naar de oorspronkelijke plaats van de gegevens om de bronmap te overschrijven met de back-upmap. Hierdoor geeft u prioriteit aan de back-up en vervangt u de inhoud van de bronmap.
	- Als u de back-up naar een specifieke map wilt herstellen, klikt u op deze optie en klikt u vervolgens op de knop **BLADEREN**. Navigeer naar de bestemming en klik dan op **TOEPASSEN**.

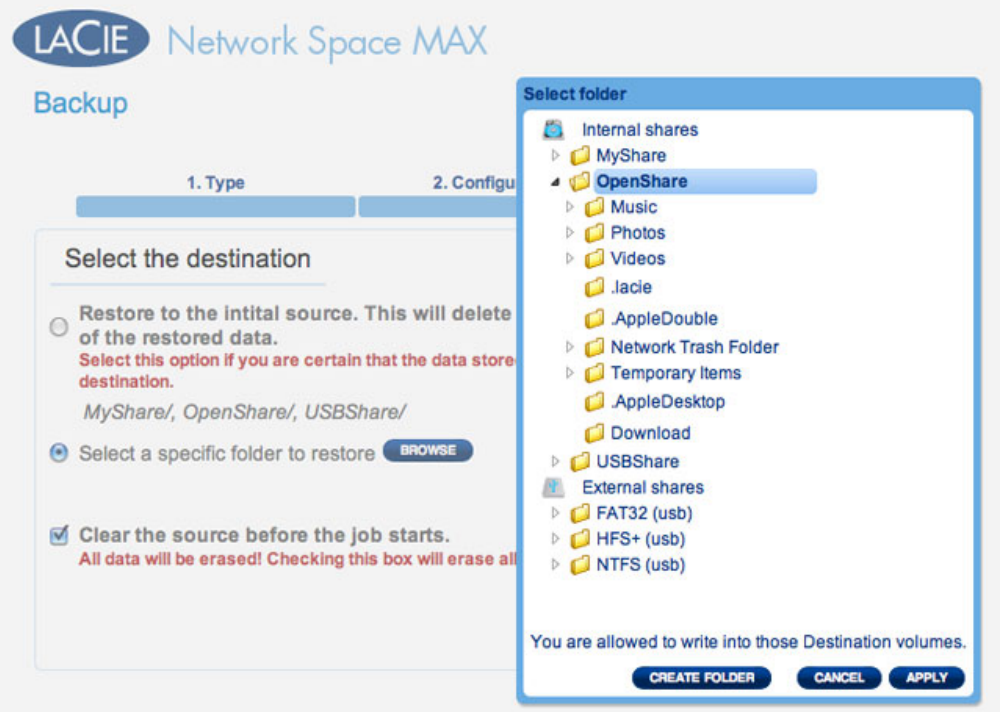

■ Als u schijfruimte wilt vrijmaken, kunt u ervoor kiezen om de bron te wissen voordat de taak begint. Door het vakje in deze stap aan te vinken worden alle gegevens in de bronmap gewist. Voordat u doorgaat naar de volgende stap, vraagt een prompt u te bevestigen dat alle gegevens op de bron mogen worden gewist voordat het herstel begint.

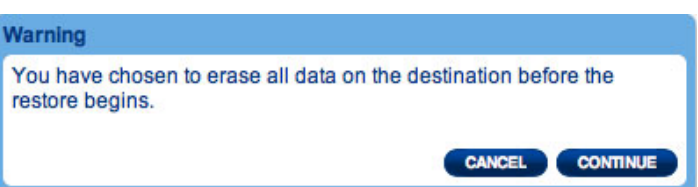

5. In het volgende scherm geeft u de hersteltaak een naam en klikt u op **VOLGENDE**.

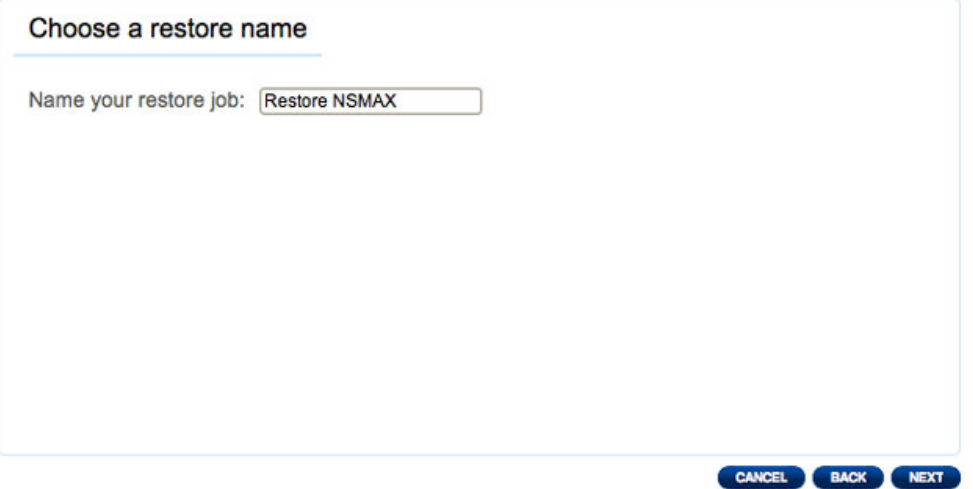

6. Het volgende scherm toont een overzicht van de hersteltaak. Klik op **VOLTOOIEN** om de taak toe te voegen.

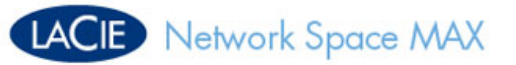

### **Backup**

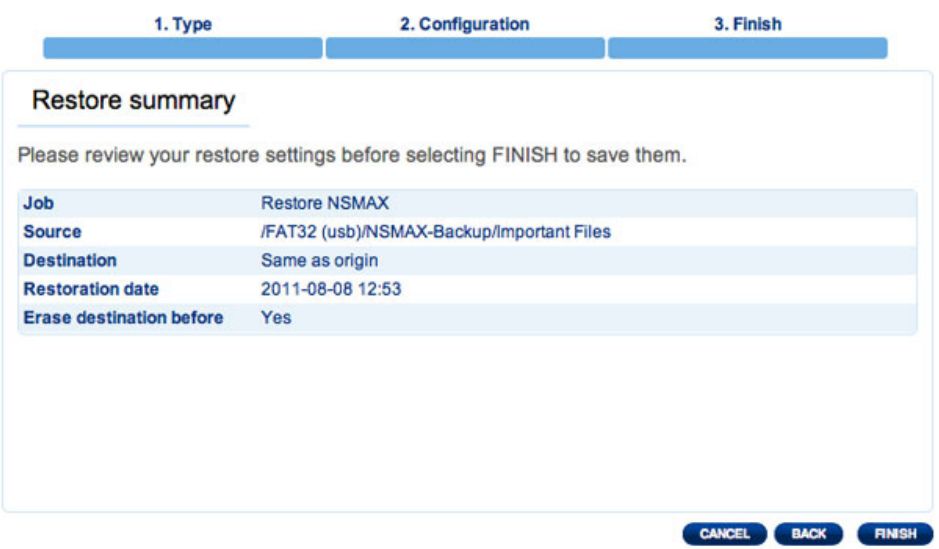

## Bestaande taken wijzigen

Taken die u hebt gemaakt worden vermeld in de tabel op de pagina Back-up. Deze tabel toont nuttige informatie die u helpt bij het beheer van de taken. Klik op het configuratiepictogram (gekruiste moersleutel en schroevendraaier) in de uiterst rechtse kolom voor opties. U kunt gedetailleerde informatie over een taak krijgen of de taak starten, verwijderen of in/uitschakelen.

Als u een geplande taak uitschakelt, wordt deze niet uitgevoerd totdat de taak wordt ingeschakeld.

| ര<br><b>Important Files</b><br>2011-08-09 08:00<br>Scheduled<br>125.6 MB<br>Done<br>admin<br><b>Important Files</b><br>Restore Existin -<br>125.6 MB -<br>Done<br>admin |                                    | Next scheduled time | Size | Owner | <b>Status</b> | Mode | Name |
|----------------------------------------------------------------------------------------------------|------------------------------------|---------------------|------|-------|---------------|------|------|
|                                                                                                    |                                    |                     |      |       |               |      |      |
|                                                                                                    | Information<br>Start job<br>Delete |                     |      |       |               |      |      |
| Restore NSMAX -<br>125.6 MB -<br>Done<br>admin<br><b>Disable</b>                                                                                                    |                                    |                     |      |       |               |      |      |

*Wijzig een back-uptaak*

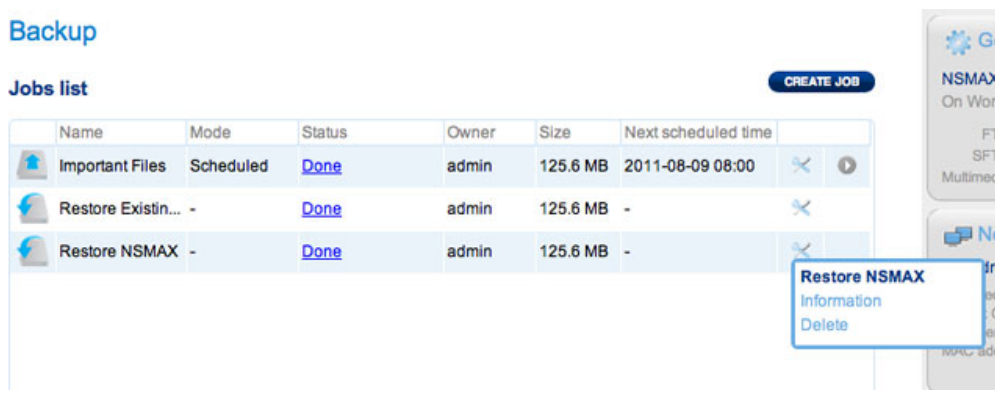

*Wijzig een hersteltaak*

# DASHBOARD - USB-POORT AAN VOORKANT (UITBREIDING)

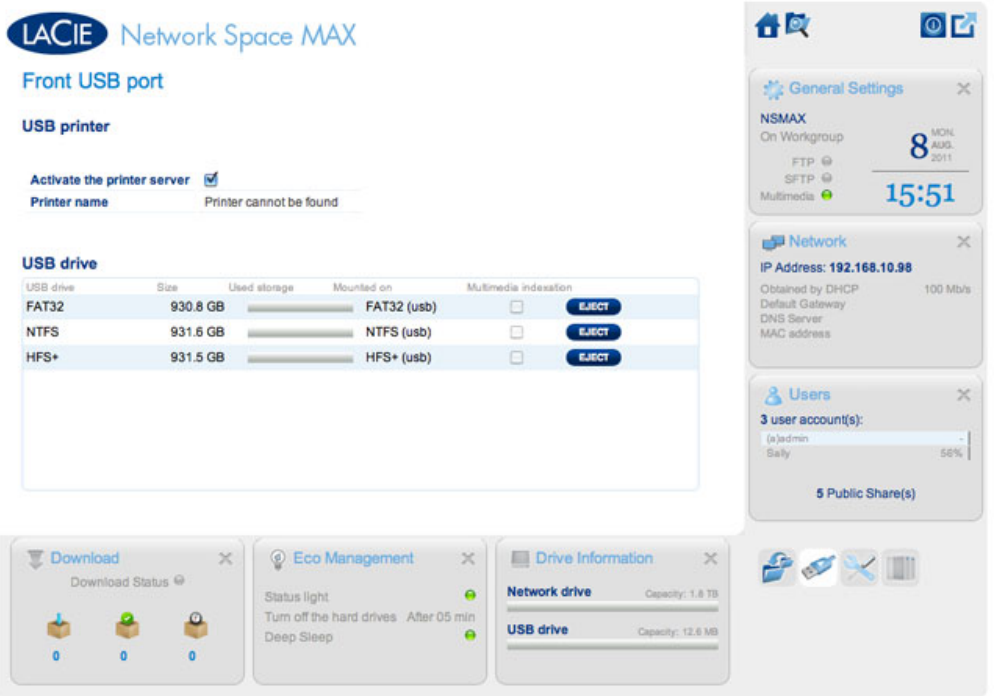

Deze pagina biedt informatie over apparaten die aangesloten zijn op de USB-uitbreidingspoort aan de voorkant. Let wel dat de USB-apparaatpoort aan de achterkant dient om de netwerkopslag aan te sluiten op uw computer.

## USB-printer

Uw LaCie-netwerkopslag beschikt over een printerserver.

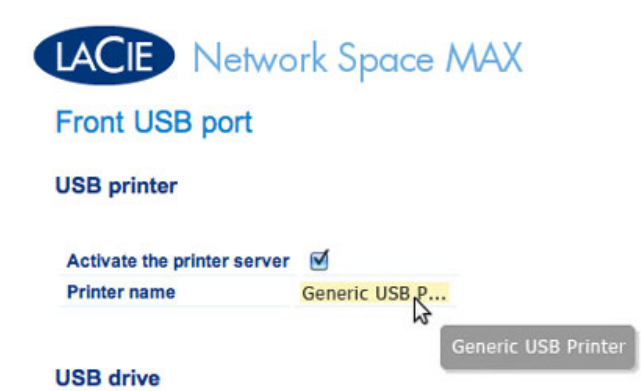

Activeren:

- 1. Vink het vakje aan naast **Printerserver activeren.**
- 2. Schakel de printer in en sluit deze aan op de USB-uitbreidingspoort aan de voorkant.
- 3. Na de aansluiting wordt de printer vermeld op de pagina **Dashboard Externe poorten** en wordt de printer beschikbaar in uw netwerk. De juiste printerstuurprogramma's moeten op de hostcomputer geïnstalleerd zijn.

**Belangrijke informatie:** bij multifunctionele printers wordt alleen het afdrukken ondersteund. Als uw printer ook kan scannen, werkt deze functie niet als het apparaat is aangesloten op de LaCie NAS.

Bovendien worden alleen PostScript-printers ondersteund. Als uw printer niet wordt weergegeven op de pagina Dashboard - Externe poorten, ondersteunt de printer wellicht geen PostScript-afdrukken. Dit is vaak het geval bij multifunctionele printers en fotoprinters. LaCie kan niet garanderen dat uw printer de juiste protocollen ondersteunt om hem om te vormen tot een netwerkprinter.

## Externe harde schijven

Sluit een externe harde schijf aan op de USB-poort aan de voorkant en de schijf wordt op deze pagina vermeld. Na de aansluiting gedragen de partitie(s) van de schijf zich op dezelfde manier als OpenShare of USBShare op uw LaCie-netwerkopslag. U kunt de volume(s) bekijken op de pagina **Dashboard - Shares** en gegevens openen via het bestandssysteem van uw besturingssysteem (een Verkenner-venster voor Windows-gebruikers en de Finder voor Mac-gebruikers).

**Belangrijke informatie:** externe harde schijven aangesloten op de USB-uitbreidingspoort zijn altijd volledig openbaar in het netwerk en hun namen kunnen niet worden gewijzigd.

Als u schade aan het bestandssysteem van uw externe harde schijf wilt vermijden, klikt u op de knop **VERWIJDEREN** voordat u de schijf loskoppelt van uw LaCie NAS.

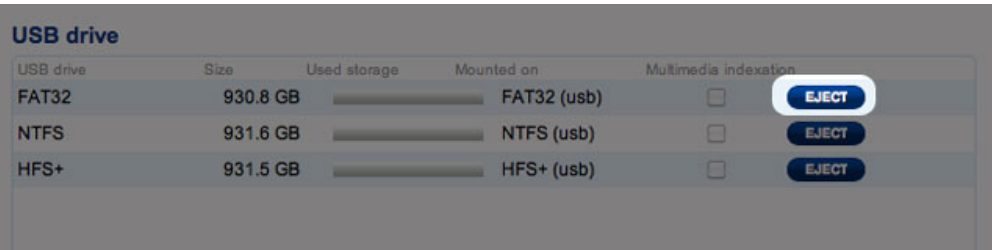

**Technische opmerking:** externe USB-harde schijven moeten in een van de ondersteunde systemen worden geformatteerd voor compatibiliteit met uw LaCie-opslagapparaat: MS-DOS (FAT32), NTFS, HFS+ (alleen non-journaled), EXT3, or XFS. Let wel dat HFS+ alleen-lezen is.

# DASHBOARD - NETWERK

## Tabblad Standaard

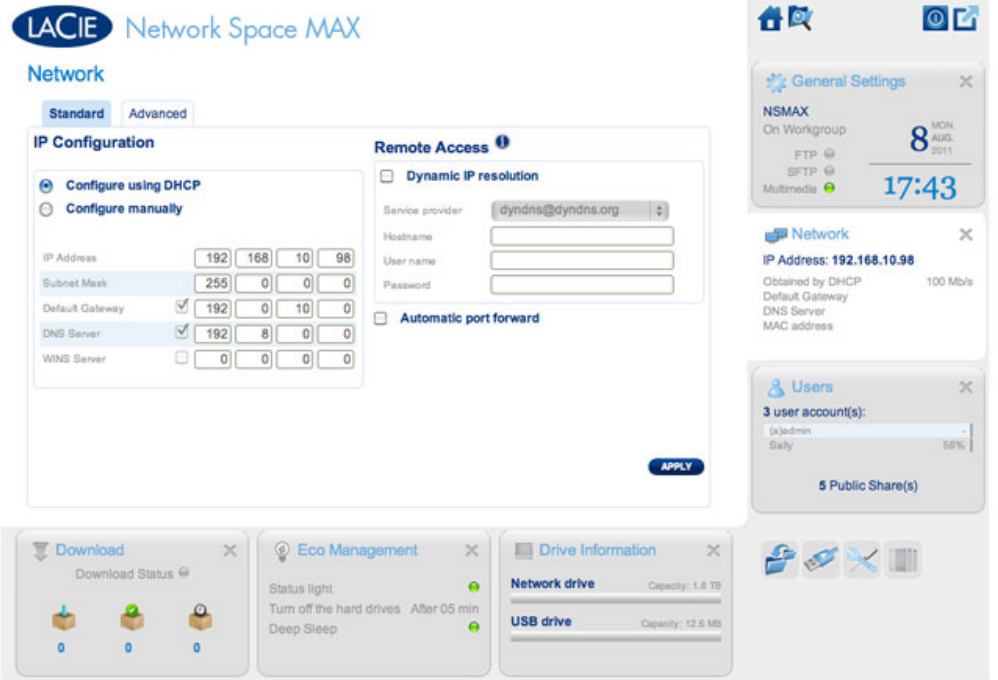

### IP-configuratie

Kies tussen **Configureren met DHCP** en **Handmatig configureren**. Als uw netwerk beschikt over DHCP, zoals bij de meeste netwerken van consumenten het geval is, wordt de LaCie-netwerkopslag automatisch een IP-adres toegewezen. Hierdoor zien de meeste gebruikers dat er waarden zijn ingevuld in de tabel. Als u **Handmatig configureren** selecteert, kunt u de waarden in de tabel wijzigen volgens uw niet-DHCP-beheerd netwerk.

**Belangrijke informatie:** zorg ervoor dat u het IP-adres niet wijzigt zonder een volledig begrip van uw netwerk te hebben. U verliest mogelijk de verbinding met uw netwerkopslagapparaat als het IP-adres niet compatibel is met uw netwerk. Neem contact op met uw internetaanbieder of netwerkbeheerder voor meer informatie.

### Toegang op afstand

Raadpleeg [Geavanceerde toegangsmogelijkheden](http://manuals.lacie.com/nl/manuals/ns2-nsmax/access2).

## Tabblad Geavanceerd

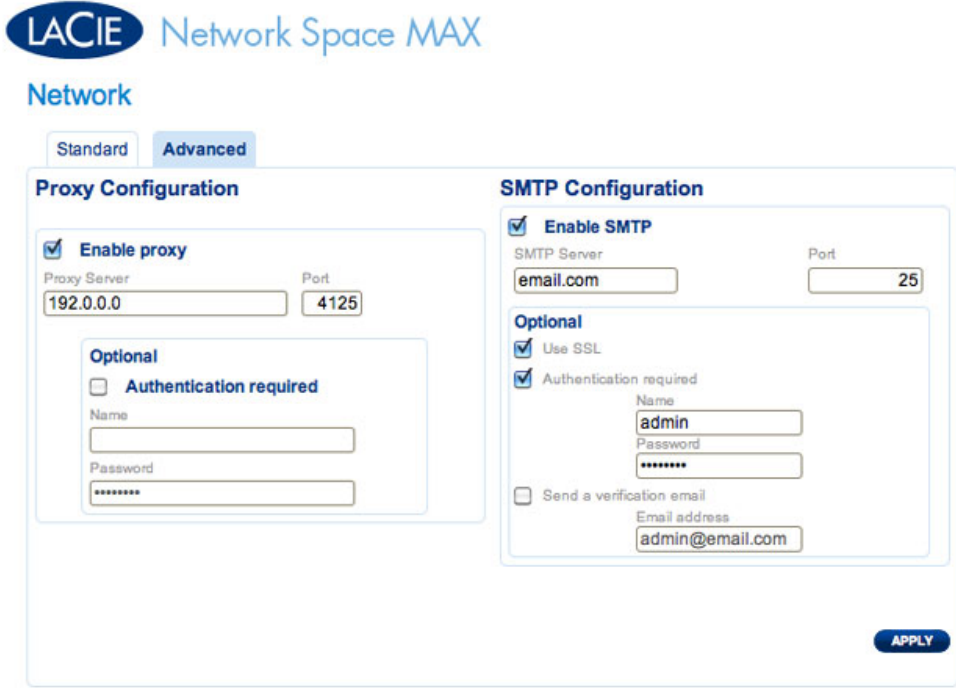

### Proxy-configuratie

Uw LaCie-netwerkopslag kan worden geconfigureerd voor verbinding met een proxyserver:

- 1. Activeer de functie door op het vakje **Proxy inschakelen** te klikken.
- 2. Vul het adres en de poort van de proxyserver in, alsook optionele verificatie-informatie.
- 3. Klik op **TOEPASSEN**

### SMTP-configuratie

Als u uw LaCie-netwerkopslag waarschuwingse-mails wilt laten versturen naar gebruikers, configureert u de SMTP-instellingen in dit onderdeel. Verifieer de werking van het alarmsysteem als volgt:

- 1. Vink het vakje aan naast **Zend een verificatiemail**
- 2. Vervolledig het veld **E-mailadres**
- 3. Klik op de knop **TOEPASSEN**.

# DASHBOARD - ECO-BEHEER

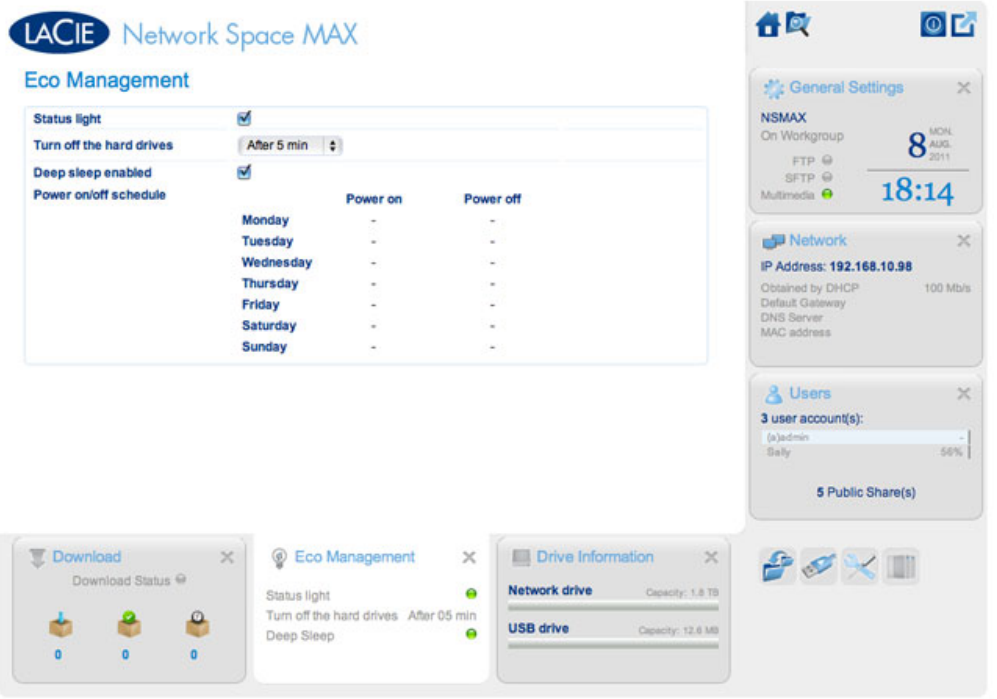

- **Statuslampje aan:** Vink dit vakje uit als u het LED-lampje aan de voorkant wilt uitschakelen. De waarschuwingslampjes worden hierdoor niet uitgeschakeld.
- **Harde schijven uitschakelen:** stel de inactiviteitsduur in waarna de schijven in de Eco-modus worden geplaatst. In de Eco-modus neemt het toerental van de schijven af om het stroomverbruik te herleiden. Het product verlaat de Eco-modus automatisch wanneer een verzoek wordt verzonden naar de drive.
- **Slaapstand inschakelen:** de slaapstand betekent dat de drive in een modus met een heel laag energieverbruik wordt gezet wanneer u de slaapstand activeert met de knop **Opties voor uitschakelen** op het Dashboard. Deze modus kan ook worden geactiveerd door Aan/uit-knop van het apparaat ingedrukt te houden. Als u de schijf uit de slaapstand wilt halen, drukt u op de Aan/uit-knop of gebruikt u de functie Wake on LAN in LaCie Network Assistant (raadpleeg [Wake on LAN](http://manuals.lacie.com/nl/manuals/ns2-nsmax/access2#wake-on-lan-wol)).

**Belangrijke informatie:** wanneer de slaapstand is geactiveerd, worden alle processen, inclusief downloads en back-ups, beëindigd.

■ **Schema in-/uitschakelen:** stel de schijf in om de slaapstand op een bepaald tijdstip te activeren of te deactiveren om energie te besparen. Klik op de instelling in de kolommen **Inschakelen** en **Uitschakelen** om het tijdstip voor elke dag van de week in te voeren.

# LACIE Network Space MAX

### Eco Management

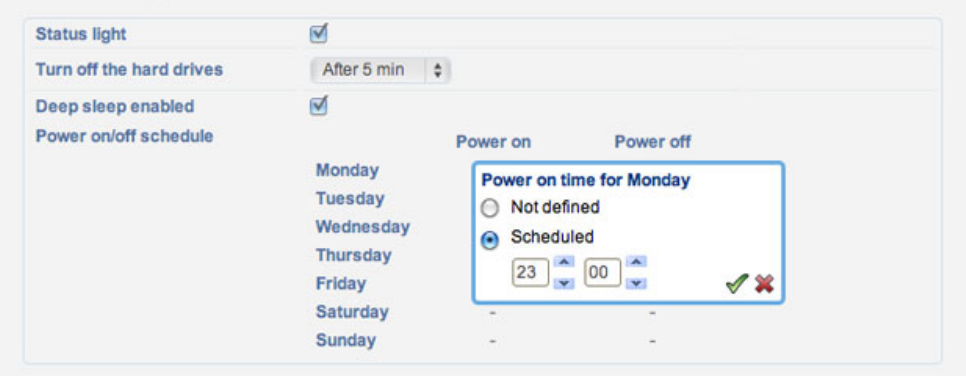

### **Schema van de Slaapstand**

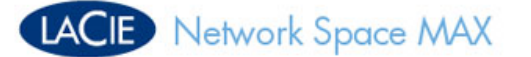

### **Eco Management**

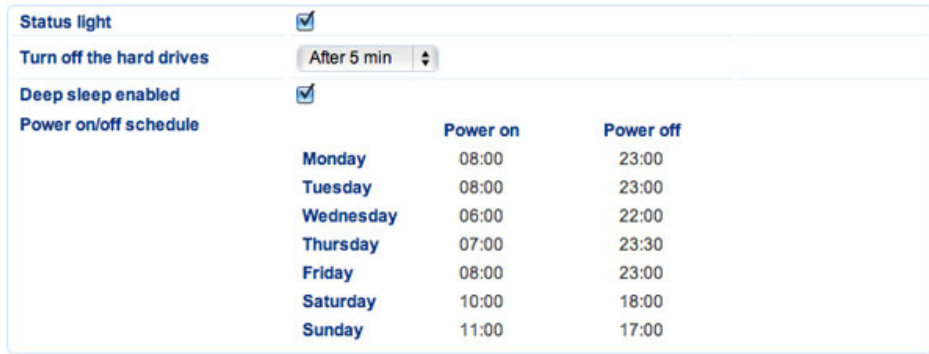

**Voorbeeld van een schema van de Slaapstand**

# DASHBOARD - RAID-BEHEER

Raadpleeg [RAID beheren en een schijf toevoegen](http://manuals.lacie.com/nl/manuals/ns2-nsmax/raid).

# DASHBOARD - BESTANDSVERKENNER

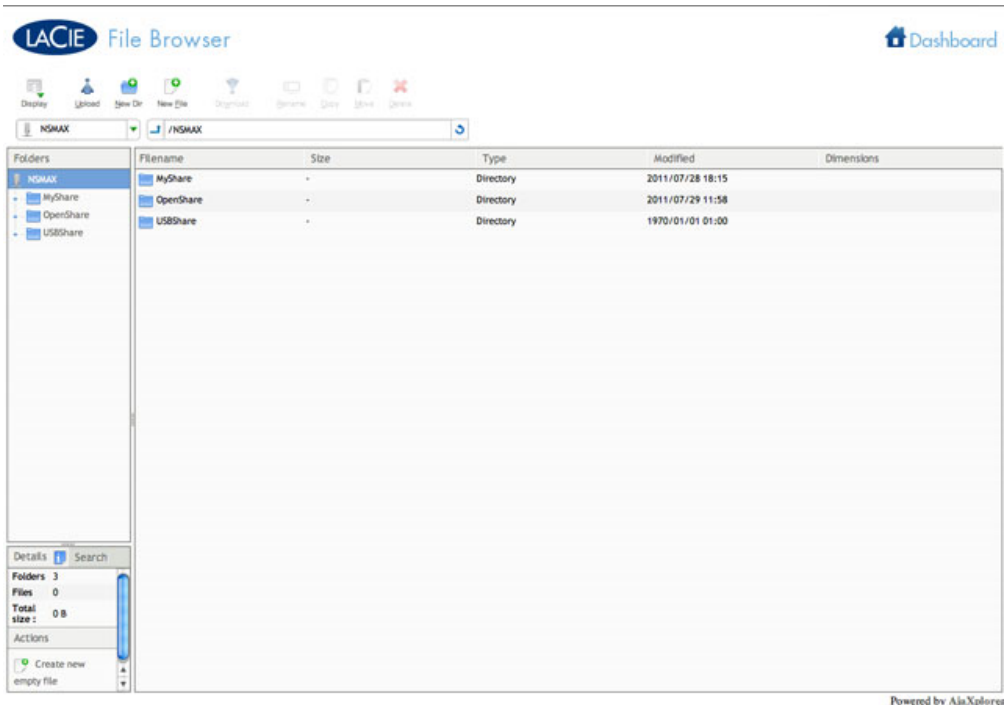

Het Dashboard beschikt over een interactieve Bestandsverkenner voor het beheren en overzetten van bestanden via HTTP. Open de Bestandsverkenner door op het pictogram rechts boven in het Dashboard te klikken.

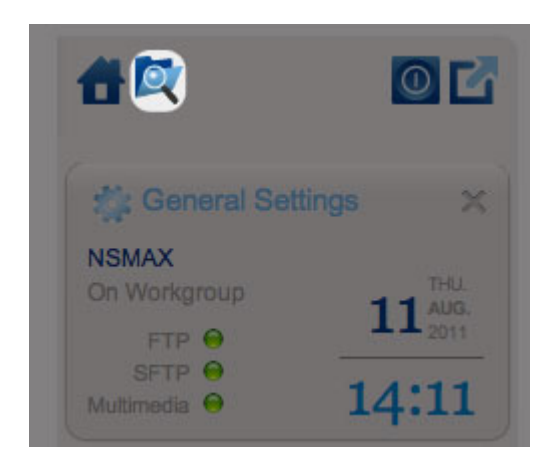

*Pictogram van Bestandsverkenner*

Met de Bestandsverkenner kunt u bestanden overzetten, kopiëren en verwijderen, alsmede foto's in miniatuurweergave bekijken en zelfs multimedia-inhoud zoals mp3-muziekbestanden streamen. Het is een handige manier om bewerkingen uit te voeren op bestanden die zijn opgeslagen op externe harde schijven in het netwerk, ongeacht de eventuele verbinding via het lokale netwerk of het internet (raadpleeg [Toegang op](http://manuals.lacie.com/nl/manuals/ns2-nsmax/access2#toegang-op-afstand) [afstand](http://manuals.lacie.com/nl/manuals/ns2-nsmax/access2#toegang-op-afstand)). Aangezien met de Bestandsverkenner bestanden sneller kunnen worden overgezet dan met slepen en neerzetten, is het handiger bij het kopiëren van grote bestanden.

De Bestandsverkenner bestaat uit vier onderdelen:

1. M e t d e w e r k b a l k k u n t u e e n t a l r i j k e f u n c t i e s u i t v o

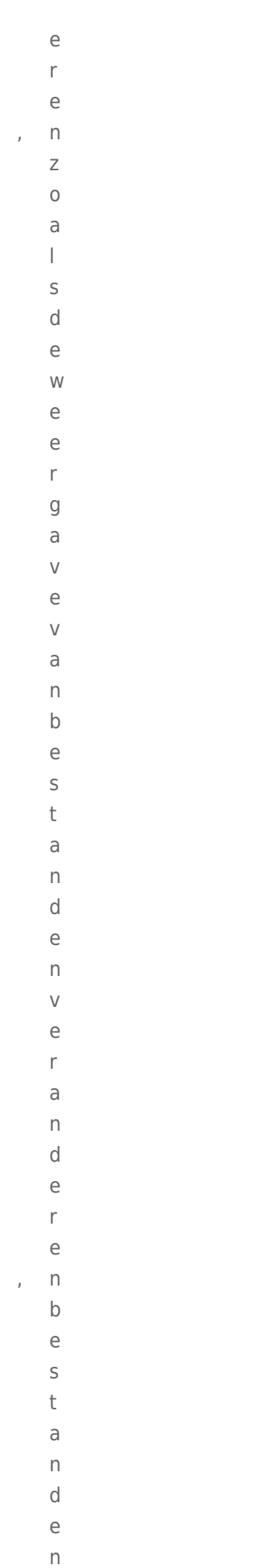

```
Upper<br>Beheer (Dashboard)<br>Beheer (Dashboard)<br>France (Dashboard)<br>School (Dashboard)<br>School (Dashboard)<br>The Real of Real of Real of Real of Real of Real of Real of Real of Real of Real of Real of Real of Real of Real of Real 
n, enmappenmake
n.
 2.
        Folders(Mappe
n) toon
```
![](_page_54_Picture_13.jpeg)

 $\bar{\mathrm{t}}$ 

![](_page_55_Picture_16.jpeg)

,  $m$  ${\sf m}$ 

![](_page_56_Picture_24.jpeg)

```
s) \circofduur(video'\mathsf f\mathsf d\mathsf{U}% _{T}=\mathsf{U}_{T}\!\left( a,b\right) ,\ \mathsf{U}_{T}=\mathsf{U}_{T}\!\left( a,b\right) ,\cup\mathsf{r}\big(\vee\mathbf{i}\mathsf d\overline{e}\circ\bar{\bar{1}}s) ,terwijlumet\bar{I}\mathsf t\rm e\mathsf{r}W
                       \mathbf{i}j
                      \overline{1}\cupm\rm e\mathsf t\overline{z}Zoeken\bullet\mathbf{e}\mathbf k\mathbf e\overline{\mathsf{n}}\overline{\phantom{a}}naarbestandenkunt\overline{a}\overline{a}\mathsf{r}\mathsf b\epsilon\sf S\mathsf t\mathsf a\overline{n}\operatorname{\mathsf{d}}\mathop{\mathrm{e}}\overline{n}\mathsf k\mathsf{U}% _{T}=\mathsf{U}_{T}\!\left( a,b\right) ,\ \mathsf{U}_{T}=\mathsf{U}_{T}\!\left( a,b\right) ,\overline{n}\mathsf t
```

```
\mathsf Z\circ\rm e\mathsf k\mathop{\mathrm{e}}\overline{n}\partial\overline{\mathrm{d}}\overline{n}\mathsf d\overline{e}h\overline{a}\overline{n}\mathsf{d}\vee\overline{a}\overline{n}\mathsf d\rm e\sf b\overline{e}\sf S\mathsf t\overline{a}\overline{n}\mathsf d\sf S\overline{n}\overline{a}\overline{a}mŶ,
   \overline{4}.
                \mathsf D\rm e\overline{z}\mathsf{e}% _{0}\left( \mathsf{e}\right)\mathsf S\rm e\mathsf C\mathsf t\dot{\mathbf{i}}\rm e\mathsf t\circ\circ\boldsymbol{\mathsf{\Pi}}\sf t\operatorname{\mathsf{d}}
```
 $\mathop{\mathrm{e}}$ 

![](_page_59_Picture_13.jpeg)

 $\mathbf{i}$ 

```
\overline{n}\dot{\mathbf{I}}\overline{a}\mathfrak t\mathsf{U}% _{T}=\mathsf{U}_{T}\!\left( a,b\right) ,\ \mathsf{U}_{T}=\mathsf{U}_{T}\!\left( a,b\right) ,\mathsf{r}\in\boldsymbol{\mathsf{n}}Wİ.
 \overline{a}\bar{\mathrm{t}}\mathsf{b}\rm e\overline{\mathsf{k}}\mathbf{i}\mathbf{j}\mathsf k\overline{e}\overline{\phantom{a}}\mathsf k\overline{a}\mathbf{i}\overline{\mathsf{k}}\mathsf{t}\mathsf{U}% _{T}=\mathsf{U}_{T}\!\left( a,b\right) ,\ \mathsf{U}_{T}=\mathsf{U}_{T}\!\left( a,b\right) ,\circp\mathbb M\mathbf{I}\overline{\mathsf{n}}\hat{\mathbf{L}}\overline{a}\mathbf t\mathbf{u}\bar{\mathbf{r}}\mathbf e\overline{\mathsf{n}}\mathbf{i}\boldsymbol{\mathsf{n}}\mathsf d\mathop{\mathrm{e}}W\mathop{\mathrm{e}}\mathsf{r}\mathsf k\sf b\mathsf a\overline{\phantom{a}}
```
 $\overline{ }$ 

Beheer (Dashboard)

 $\mathsf{k}$ à,

![](_page_61_Picture_8.jpeg)

U kunt foto's bekijken, tekstbestanden bewerken en bepaalde typen muziek streamen. Selecteer het bestand en:

- - **F**
	- **o**
	- **t**
	- **o**
	- **'**
- **s**
- **e**
- **n**
- **t**
- **e**
- **k**
- **s**
- **t**
- **b**
- **e**
- **s**
- **t**
- 
- **a**
- **n**
- **d**
- **e**
- **n:**
- k l
- i
- k
- o
- p
- d
- e
- k
- n
- o
- p **O**
- **p**
- **e**
- **n**
- **e**
- **n**
- **m e**
- **t**
- **…**
- i
- n d

```
\mathsf e\mathsf{W}% _{T}=\mathsf{W}_{T}\left( \mathsf{W}_{T}\right) ,\overline{e}\bar{\Gamma}\mathsf k\mathsf b\overline{a}\overline{\phantom{a}}\frac{1}{\sqrt{2}}\mathbf{r}\mathsf{M}\mathbf{u}\overline{z}Ì.
                \mathbf e: k\overline{K}\begin{array}{c} \hline \end{array}\mathbf{i}\mathsf k\circ\mathsf{p}\mathsf d\overline{e}\overline{a}\mathsf f\sf S\mathsf{p}\overline{e}\overline{e}\vert\mathsf k\overline{\phantom{a}}\circ\mathsf{p}\mathbf{i}\overline{n}h\mathsf{e}% _{t}\left( t_{0}\right)\mathsf t{\sf d}\mathsf{e}% _{t}\left( t_{0}\right)\epsilon\vee\mathop{\mathrm{e}}\boldsymbol{\mathsf{n}}\sf S
```
 $\mathsf t$ 

- $\mathsf e$  $\mathsf{r}$  $\mathbf{D}$  $\mathbf e$  $\mathbf t$  $\overline{a}$
- 
- Ì.
- $\mathbb{I}$